# FR802

NET IMPRESS フラッシュマイコンプログラマ用 コントロールモジュール

# 代表マイコン:R8C/23 R5F21238

## インストラクションマニュアル

株式会社DTSインサイト

## FR802(R5F21238) INSTRUCTION MANUAL No.M2387QU-05

# 改訂履歴

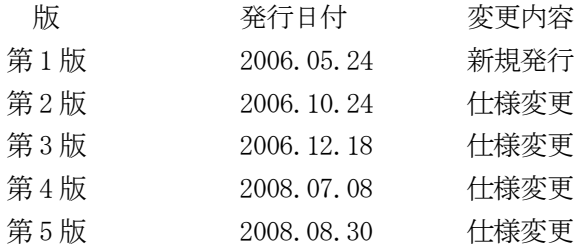

### おことわり

- 1)本書の内容の全部または一部を、無断転載することは禁止されています。
- 2)本書の内容は、改良のため予告なしに変更することがあります。
- 3)本書の内容について、ご不審な点やお気付きの点がございましたらご連絡ください。
- 4)本製品を運用した結果の内容の影響につきましては、3)に関わらず責任を負いかねますので ご了承ください。

© DTS INSIGHT CORPORATION. All Rights Reserved. Printed in Japan

目次

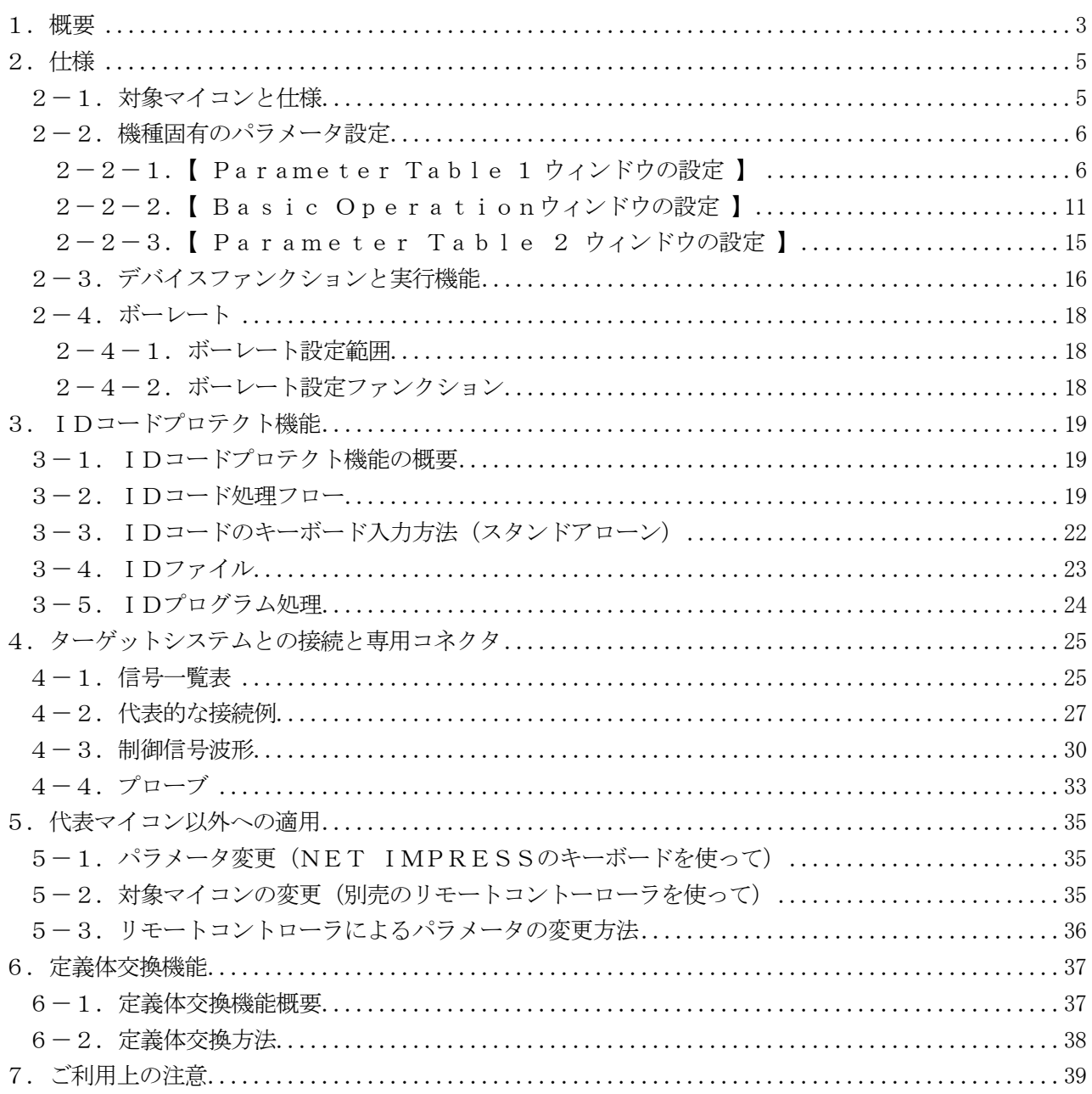

#### 1.概要

 FR802は、NET IMPRESSアドバンスオンボードフラッシュマイコンプログラマ用の コントロールモジュールです。

 FR802は、ルネサステクノロジ製:R8C/23グループのフラッシュメモリ容量64K+2Kタ イプのマイコン (R5F21238) を代表機種とする、これと同一のアルゴリズム・プロトコルで書き 込み可能なフラッシュメモリ内蔵マイコンを対象とします。

書き込み制御情報を内蔵したコンパクトフラッシュカードで構成されます。

コントロールモジュール(コンパクトフラッシュカード)の書き込み制御情報エリア以外は、DOSフ ァイル領域として、お客様がホストコンピュータ上で作成したオブジェクトファイルの一時的保管領域等 としてご利用頂けます。

コントロールモジュールは,/P128,/D128,/D512のオプション指定となります。

Dタイプは、コントロールモジュールフォルダ切り換えが可能です。

弊社では、標準プローブケーブルとして、AZ410、AZ411、AZ412、AZ413、の4タ イプをご用意しております。

その他のプローブケーブルについては、弊社又は代理店にお問い合わせください。

#### < ご注意 >

コントロールモジュールでは、当該代表マイコンと同一のアルゴリズム・プロトコルをもつ、他のマイ コンの書き込みが可能です。

書き込み方式が同一の当該代表マイコン以外のマイコン用としてご利用される場合は、別売のリモート コントローラ (AZ490)によって、コントロールモジュール内の一部のパラメータを書き換える必要 があります。

パラメータの書き換えについては、第5章をご参照ください。

お客様がお使いになられるマイコンが、本製品の代表マイコンとその書き込みプロトコル・アルゴリズ ム等が同一であるか、もう一度ご確認ください。

書き込み方式の異なるマイコンに対するご利用は、ターゲットマイコン及びそれを含むユーザーシステ ムを破壊する恐れがあります。

FR802では、書き込み対象となるマイコンを広くサポートする目的で、書き込み電圧(Vpp)の 異なるマイコンも、パラメータの変更によりご利用頂けるように設計してあります。

第4章の信号線の接続仕様を十分に理解した上で、正しい結線でご利用ください。

マイコンへの電源投入タイミングには第4章のとおり十分注意してください。

#### 【 確認事項 】

- a. コントロールモジュールのマニュアルに表記されている代表マイコン型名と同一の 書き込み方法か否か?
- b. 特にプログラミング用電圧(Vpp)及び書き込み制御アルゴリズムが代表機種と 一致しているのか?
- c.書き込み制御のための通信プロトコルが代表マイコンと同一か?
- d.RAMローディング方式の書き込み制御プログラムを採用しているマイコンでは、当該する マイコン用の書き込み制御プログラムが用意されているか? また、そのプログラムの仕様は、本器の代表マイコン用の書き込み制御プログラムと同一の 書き込み仕様となっているか?

ご不明な点は、弊社または代理店へお問い合わせください。

# 2.仕様

#### 2-1. 対象マイコンと仕様

特に記載なき項目は、NET IMPRESS標準に準じます

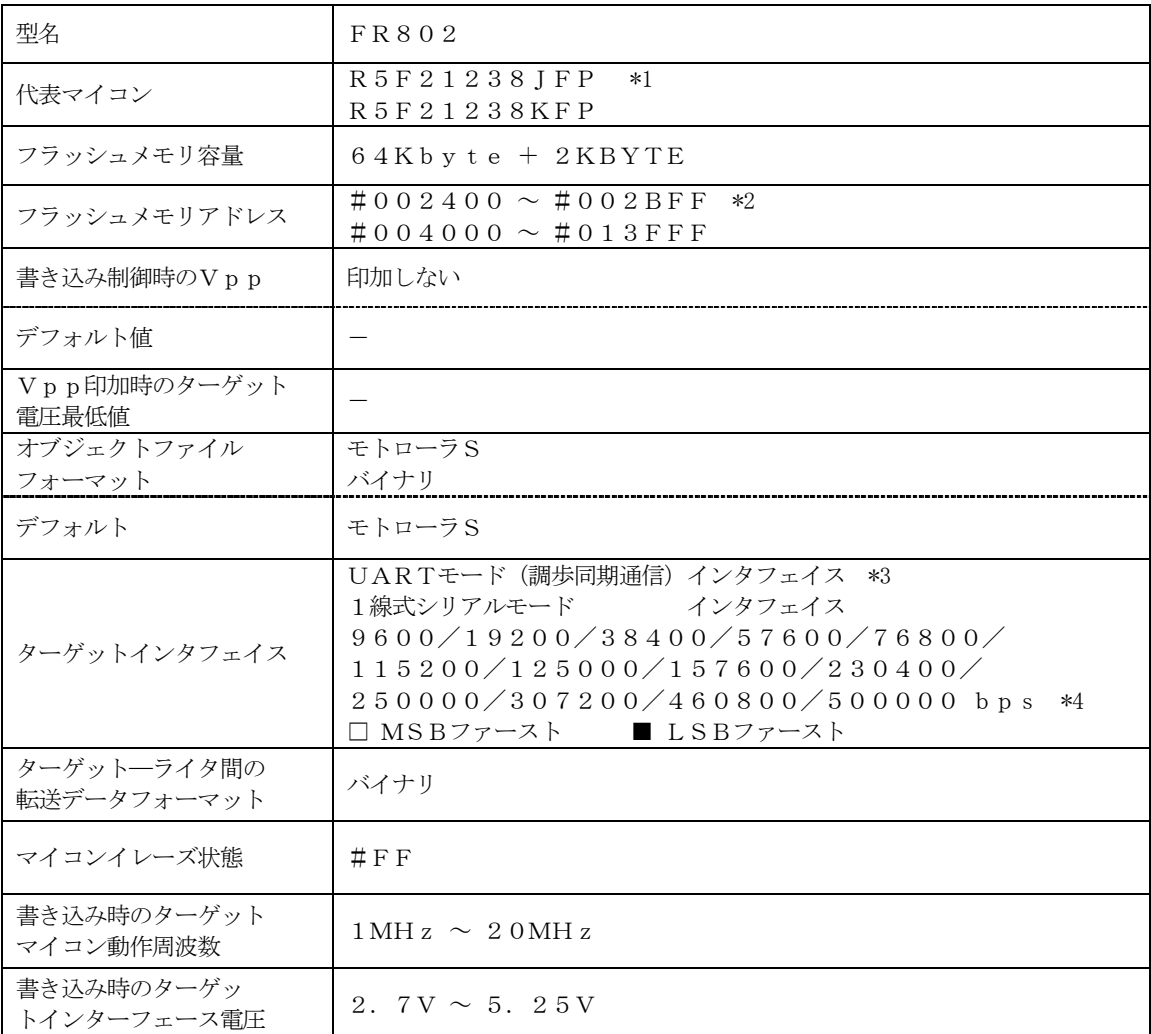

※1:R8C/23シリーズのフラッシュメモリ 64K+2K BYTEタイプに対応しています。

※2: #002C00~#003FFF領域は非ROM領域、従って書込み禁止領域となります。

- ※3:UARTモード(調歩同期通信)、1線式シリアルモードに対応しています。 パラメータファイルにて切り替えます。パラメータファイルの詳細は各マイコンパックマニュ アルを参照ください。
- ※4:通信方式及びターゲット周波数により設定可能なボーレートに制限があります。 詳細は2-4章を参照下さい。

#### 2-2.機種固有のパラメータ設定

AZ490 (リモートコントローラ: Windows上で動作)を利用して次の初期設定を行います。 リモートコントローラのご利用方法については、AZ490:リモートコントローラのインストラクシ ョンマニュアルをご参照ください。

#### $2-2-1$ . [ Parameter Table 1 ウィンドウの設定]

Parameter Table 1 画面上で、ターゲットマイコンにあったパラメータ設定を行います。

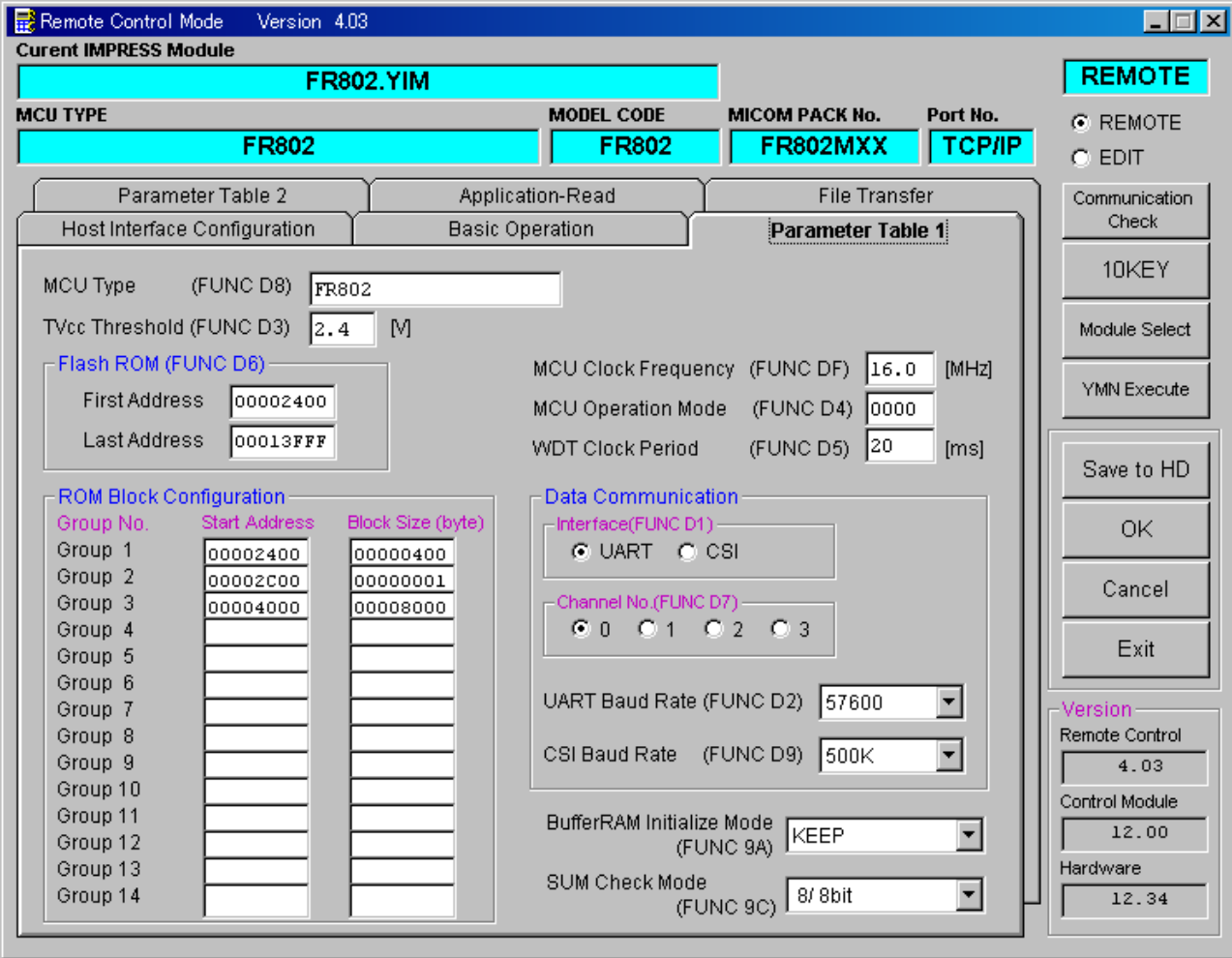

①TVcc Threshold【 FUNC D3 】

ターゲットマイコンの動作電圧の下限値よりさらに10%程低い値を設定してください。 NET IMPRESSは、ターゲットマイコンの動作電圧(TVcc)を監視しており、 この電圧がここで設定する電圧値以上の時に、デバイスファンクションを実行します。 NET IMPRESSでのTVccスレッショルドの設定は、NET IMPRESSの インストラクションマニュアル【 5-4-5 TVccスレッショルド設定 】をご参照ください。

②Flash ROM【 First/Last Address 】【 FUNC D6 】 マイコンに内蔵されているフラッシュメモリ領域(First/Last Address)を 設定してください。 NET IMPRESSでのFlash ROMの設定はできずに、表示のみとなります。

NET IMPRESSインストラクションマニュアル【 5-4-8 フラッシュメモリ領域 表示 】をご参照ください。

#### ③ROM Block Configuration

フラッシュメモリのブロック構成を設定します。

< ブロック情報テーブル >

ブロック情報テーブルは、ブロックグループNo.、ブロックグループのスタートアドレス、 ブロックサイズの3情報からなります。

ブロックグループNo.:Group1~Group14までの14Groupが指定できます。 連続したブロックサイズの等しい一群のブロックを一つのブロック グループとして、アドレスの若い方から、若い番号のブロック番号を 付与します。

- スタートアドレス: ブロックグループの開始アドレスです。 このアドレスからブロックサイズで定められた大きさのフラッシュ メモリが連続して並び、一つのブロックグループを構成します。
- ブロックサイズ: NET IMPRESSは、次の(ブロック)グループアドレスまで、 このブロックサイズで定められたフラッシュメモリブロックが連続して 配置されるものと解釈されます。

最終ブロックは、ブロックスタートアドレス及びブロックサイズに"0"を記入します。

例 )

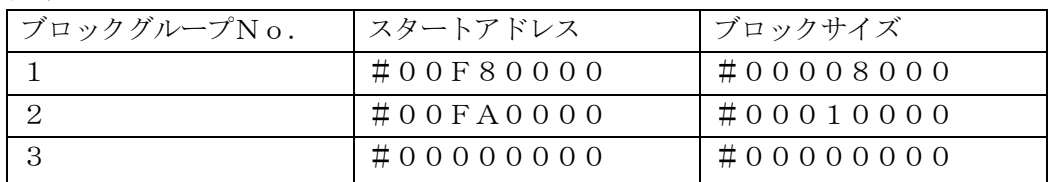

スタートアドレス

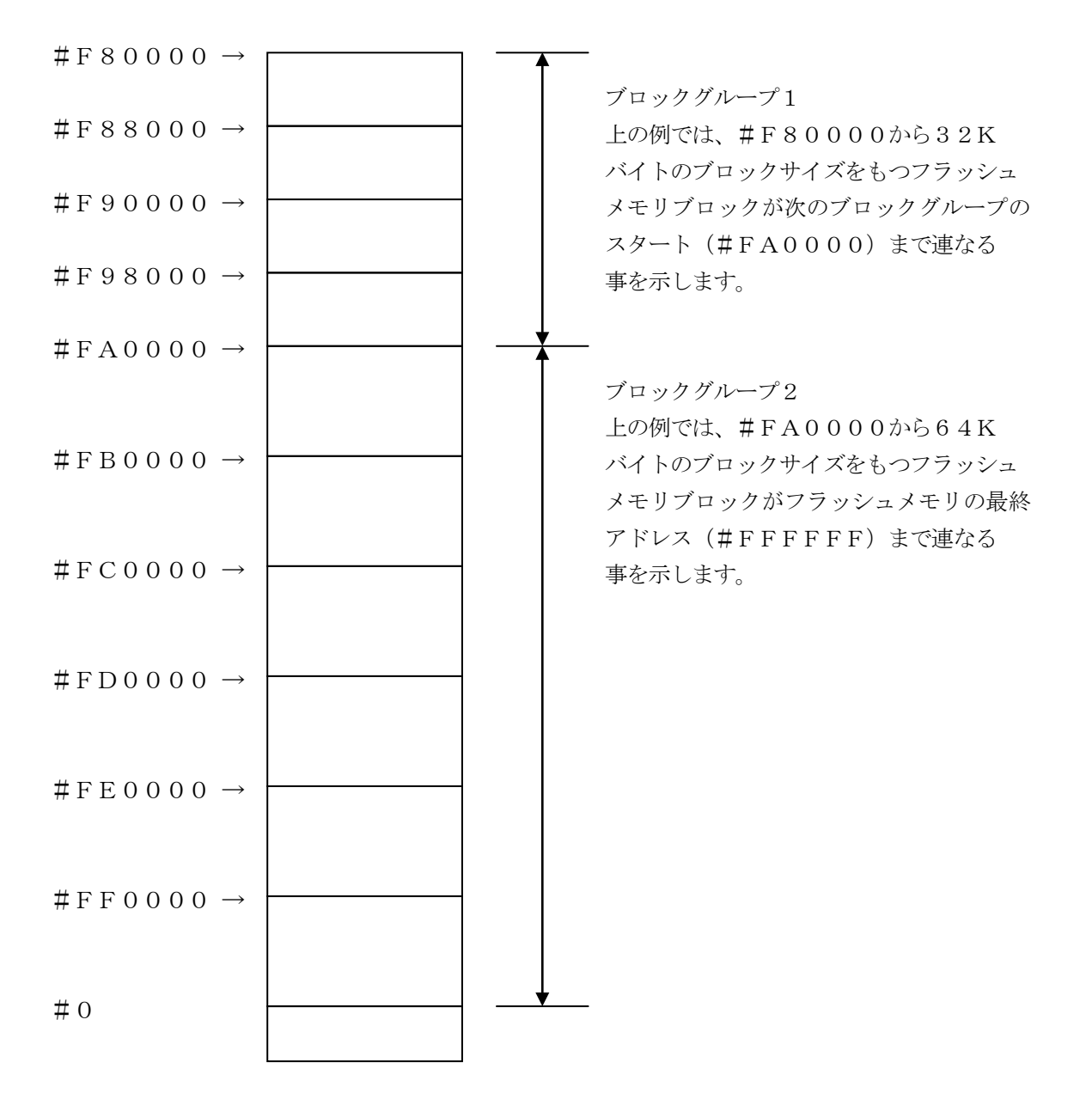

④MCU Clock Frequency【 FUNC DF 】

ターゲットマイコンの入力クロックを設定します。

・「UARTモード」のパラメータをご利用の場合は本項目を設定する必要があります。 ご利用の発信周波数を設定下さい。

・「1 線式シリアルモード」のパラメータをご利用の場合は本項目の変更は行わないで下さい。

 NET IMPRESSでのクロック設定は、NET IMPRESSのインストラクション マニュアルをご参照ください。

⑤MCU Operation Mode【 FUNC D4 】 FR802では、当項目の設定は必要ありません。

⑥WDT Clock Period【 FUNC D5 】

NET IMPRESSは、オンボードプログラミング中に定周期のロックパルスを出力する機能 を持っています。この周期を利用する場合はWDT周期の設定を行います。 定周期パルスは、4-1信号一覧表のWDT(18ピン端子)信号から出力されます。 NET IMPRESSでのWDT設定は、NET IMPRESSのインストラクション マニュアル【 5-4-7 ウォッチドックタイマ設定 】をご参照ください。

⑦Data Communication

NET IMPRESSとターゲットマイコン間の通信設定を指定します。 FR802では、ウィンドウの各項目を次のように設定してください。

- ・通信路選択【 FUNC D1 】 UART(調歩同期通信)を選択してください。 NET IMPRESSでの通信路設定は、NET IMPRESSのインストラクションマニュアル 【 5-4-2 通信路設定 】をご参照ください。
- ・Channel No.【 FUNC D7 】 FR802では、この設定は不要です。 NET IMPRESSでの通信チャネル設定は、NET IMPRESSのインストラクションマニ ュアル【 5-4-9 通信チャネル設定】をご参照ください。
- ・UART Baud Rate【 FUNC D2 】 注意:FR802でのUARTボーレート設定は本コマンドを使用しません。 FR802では【 FUNC 88 】を使用してボーレート設定を行います。【 FUNC 88 】で 設定するボーレートは、9600/19200/38400/57600/76800/115200/ 125000/153600/230400/250000/307200/460800/500000(bps) の中から選択下さい。
- ・CSI Baud Rate【 FUNC D9 】 FR802では、この設定は不要です。

#### ⑧MCU Type【 FUNC D8 】

この項目へ設定された内容が、ウィンドウ左上部のMCU Type及びNET IMPRESS本体上 に表示されます。

マイコンの型名、お客様の装置型名など任意の文字を7桁まで入力できます。

 $\Theta$ OK

Parameter Table 1ウィンドウ内容を、コントロールモジュールに転送するキーです。 ①~⑧の設定変更後は、ウィンドウに移る前に必ず、OKキーを押してください。 OKキーが押されなければ、パラメータは反映されません。

#### $2-2-2$ . | Basic Operationウィンドウの設定 ]

#### Basic Operationウィンドウ上では、次の2項目の設定を行います。

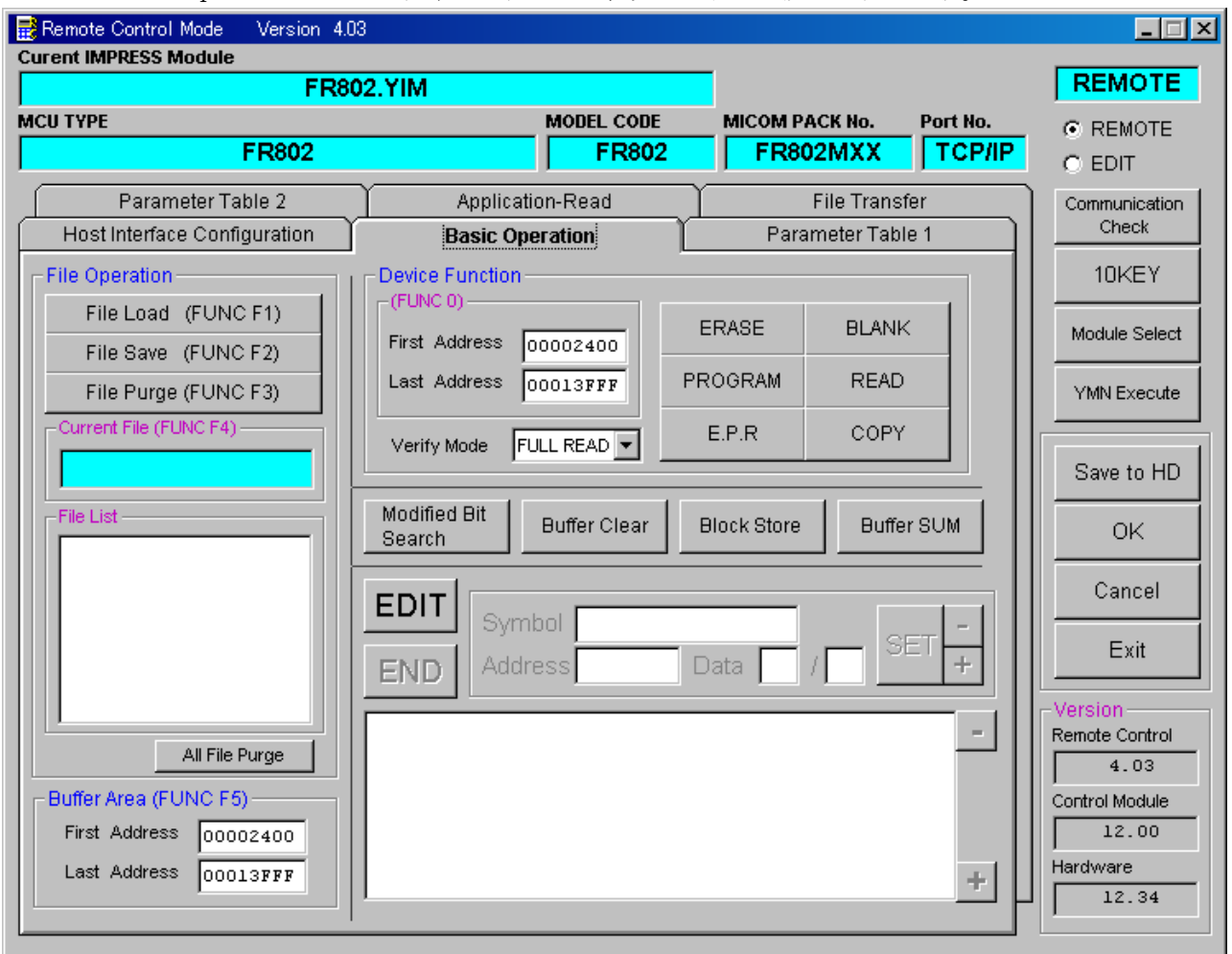

①Device Function【 FUNC 0 】

マイコンへのデバイスファンクションの対象領域を設定します。

通常は、2-2-1.②項のFlash ROM領域と同じ設定にします。

デバイスファンクションアドレス【 FUNC 0 】は、その設定アドレス値により、図2-2-2-1のようにフラッシュメモリのブロック境界アドレスに自動アライメントされます。

この自動アライメントされた領域に対して、デバイスファンクションが実行されます。

②Buffer Area【 FUNC F5 】

NET IMPRESSのバッファメモリ上のデータをセーブ・ロード (バイナリファイルの場合)す る領域を設定します。

通常は、2-2-1. 2項のFlash ROM領域と同じ設定にします。

図2-2-2-2は、Device Function【 FUNC 0 】、Buffer Area【 F UNC F5 】、Flash ROM Area【 FUNC D6 】の関係を示しています。

 $30K$ 

ウィンドウ内容を、コントロールモジュールに転送するキーです。 ①~②の設定変更後は、ウィンドウに移る前に必ず、OKキーを押してください。 OKキーが押されなければ、パラメータは反映されません。

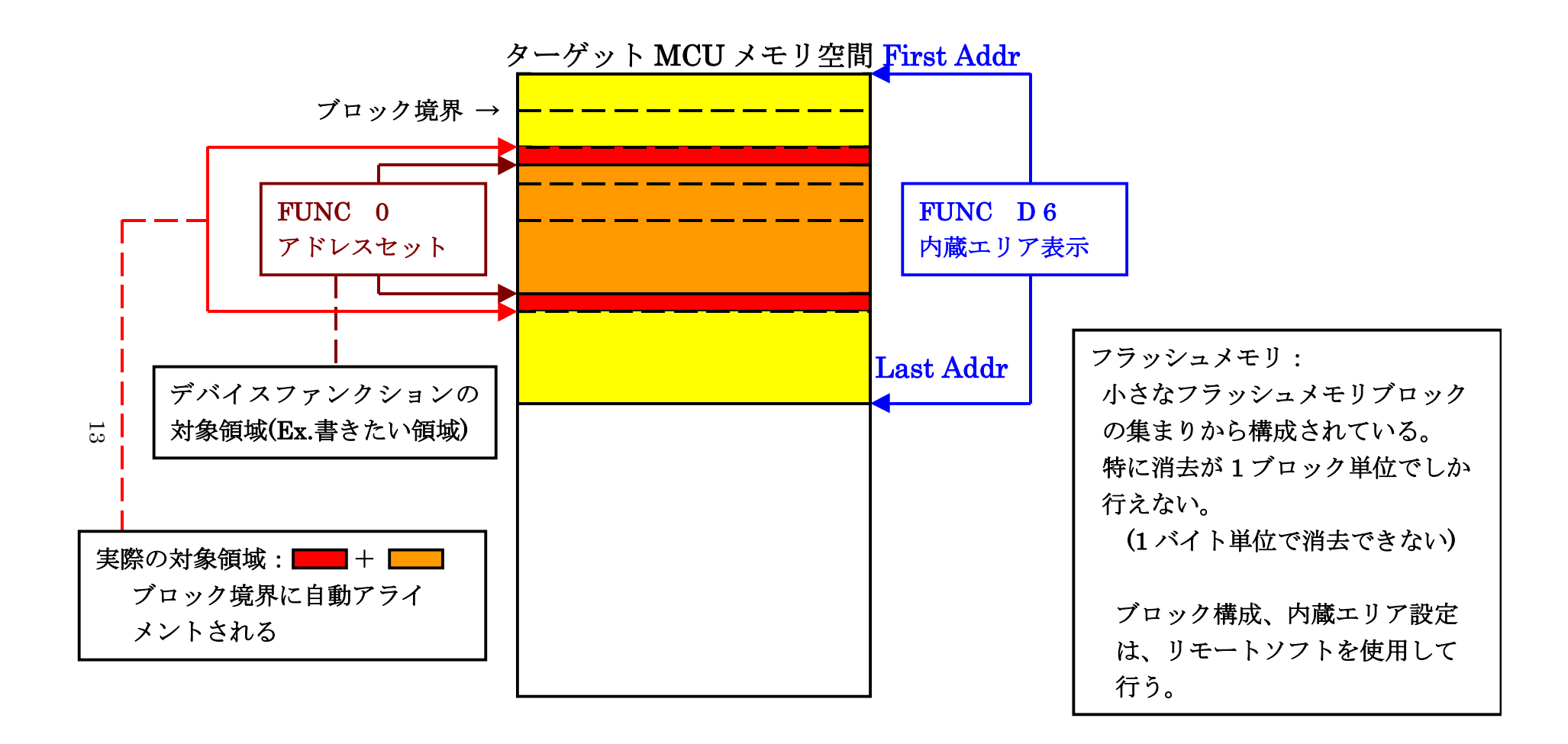

FUNC 0 アドレスセットとアドレスアライメント

 $\boxtimes$  2-2-2-1

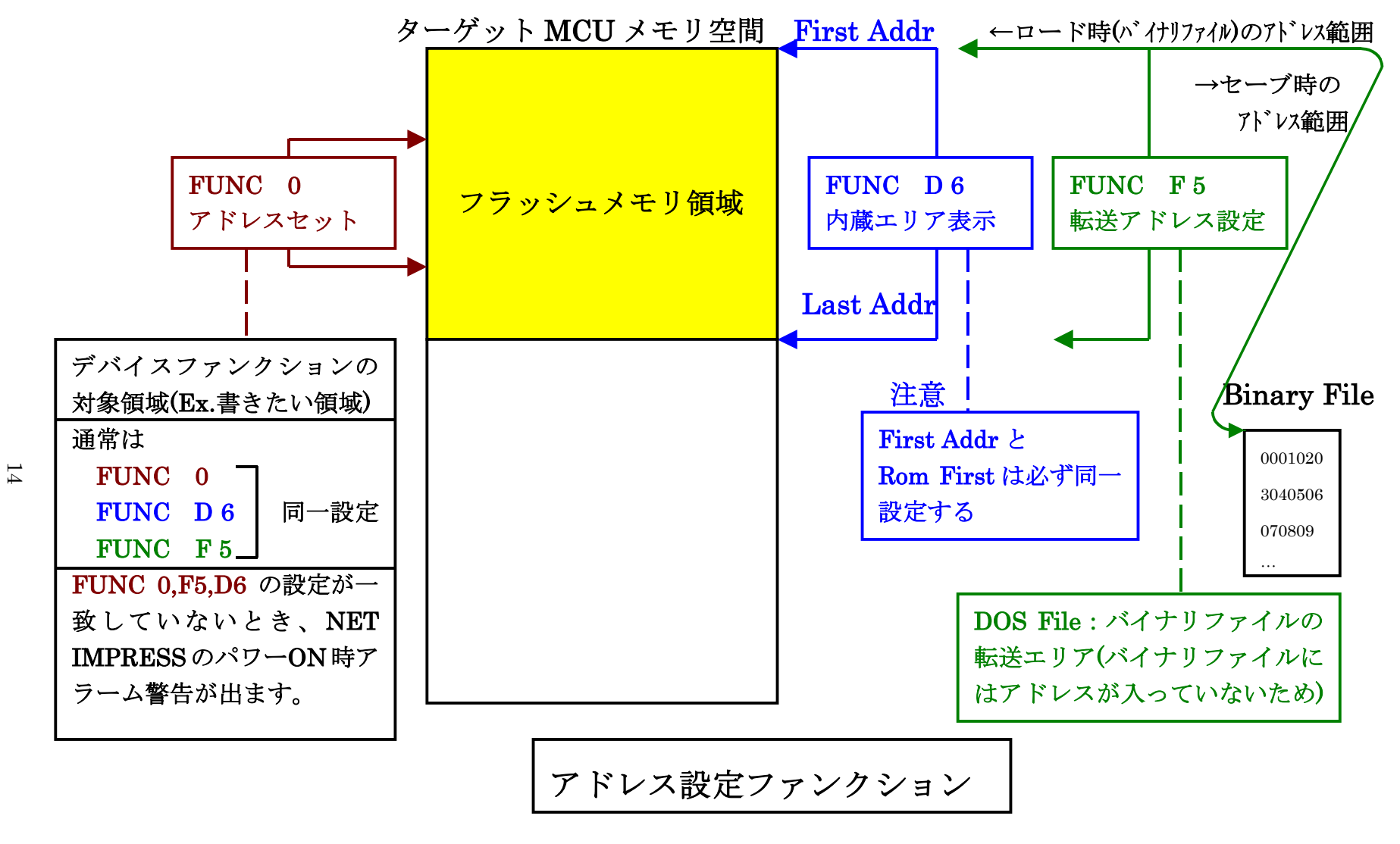

 $\boxtimes$  2-2-2-2

2-2-3. 【 Parameter Table 2 ウィンドウの設定 】

この設定ウィンドウには、マイコン固有パラメータが設定されていますので、変更しないでください。

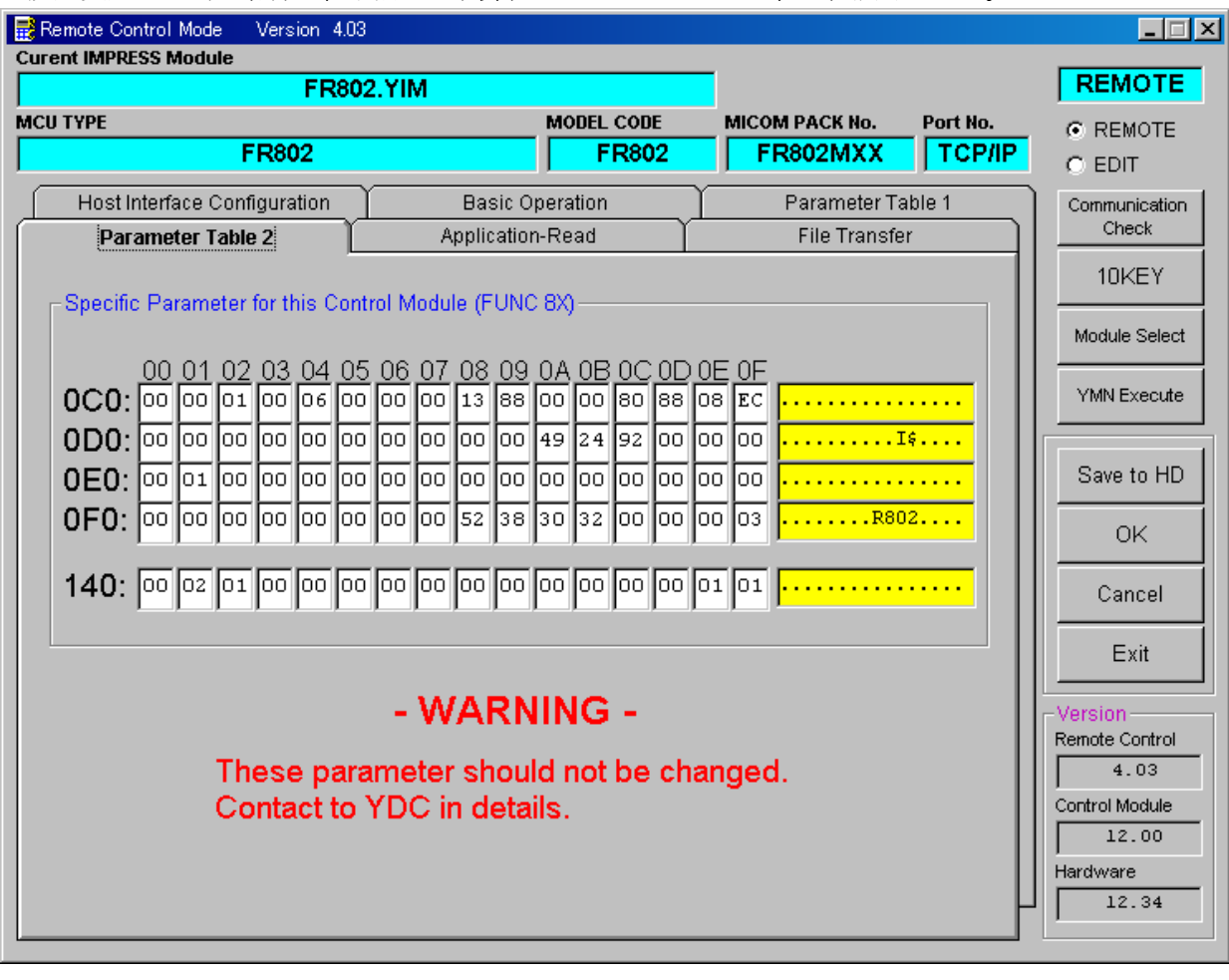

### 設定変更が必要な場合は、事前に必ず弊社サポートセンタまで、ご相談ください。

#### 2-3.デバイスファンクションと実行機能

NET IMPRESSのデバイスファンクション起動時に実行される機能は以下のとおりです。

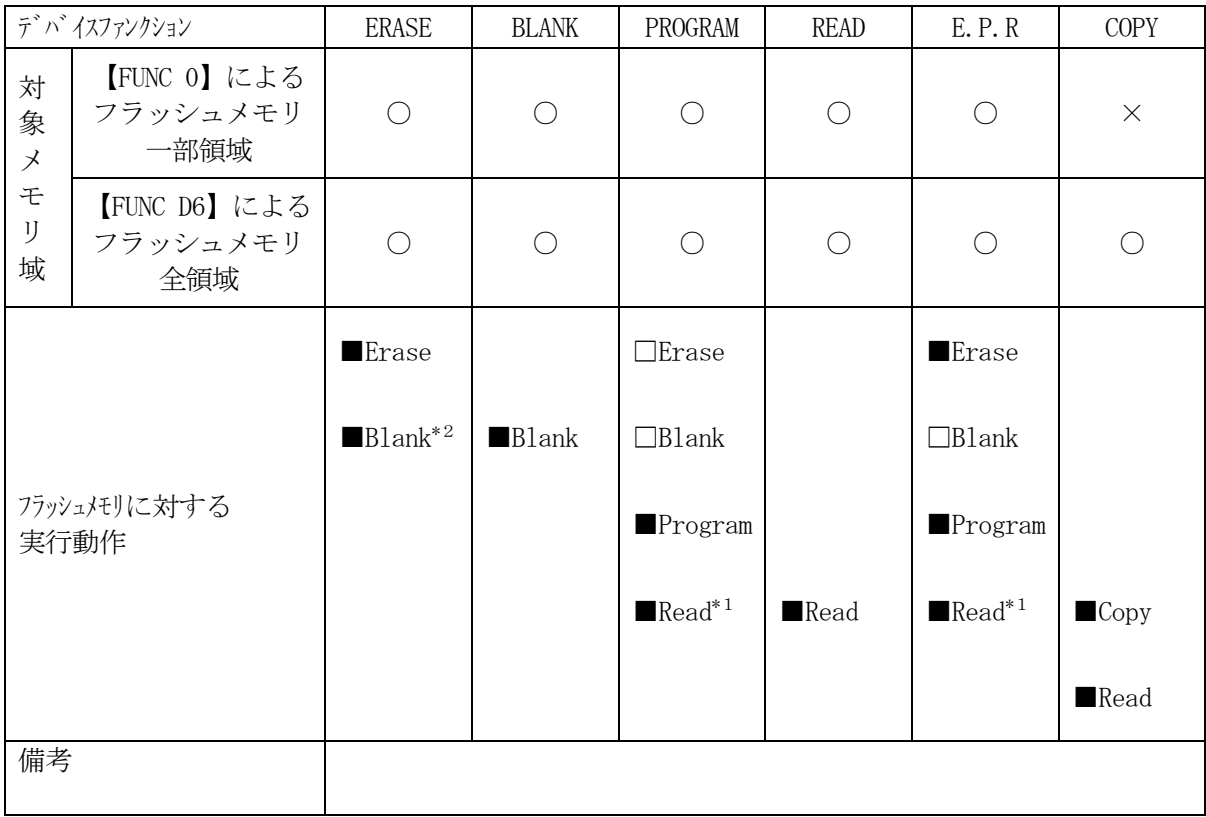

\*1:デバイスファンクションE.P.R、Program時に実行される、Read Verifyは、Read Verify Mode【 FUNC 99 】で設定されている リードベリファイが実行されます。 NET IMPRESSでのリードモード設定は、NET IMPRESSのインストラク ションマニュアル【 5-4-19 リードモード切替】をご参照ください。

① SUMリードベリファイ

マイコンからProgramを行った領域のSUM値(8ビット加算、16ビット以上のオー バーフローは無視の値の1の補数)を読み出し、ライタがProgram時に転送した書き込 みデータのSUM値と比較します。

② FULLリードベリファイ マイコンからProgramを行った領域のデータを読み出し、ライタがProgram時に 転送した書き込みデータと比較します。

\*2:Blankチェックコマンド

Blankチェックは、BLANKチェックモード【 FUNC 86 】で設定されている Blankチェックが実行されます。

- ① プログラマブランクチェック マイコンからフラッシュメモリのデータを読み出し、プログラマ側でフラッシュメモリ域 がブランクであるかチェックを行います。
- ② マイコンブラックチェック マイコンへブランクチェックコマンドを送信し、マイコン側でブランクチェックを行い、 その結果をプログラマへ送信します。

#### 2-4.ボーレート

本コントロールモジュールのサポートするボーレートは 9600/19200/38400/57600/76800/115200/125000/153600/ 230400/250000/307200/460800/500000(bps) です。ただしターゲット周波数によるボーレート誤差のため動作しない場合がございます。

2-4-1.ボーレート設定範囲

A.1 線式シリアルモードの場合の設定可能なボーレートは 9600/19200/38400/57600/125000/230400/250000/460800/ 500000(bps)となります。

B.UARTモードの場合発信周波数によるボーレート誤差は以下のように計算します。

① 実ボーレートを求めます。

A = 
$$
\frac{\partial \varphi - \partial^2 \varphi}{\partial \varphi} = \frac{\partial \varphi}{\partial \varphi}
$$
 (MH z)  $\times$  10<sup>6</sup>

設定ボーレート × 16

<重要> Aは計算結果を四捨五入した整数値

ターダット周波数(MH z) × 1 0
$$
6
$$

 $BAUD =$ 

 $A \times 16$ 

② 誤差を求めます

BAUD - 設定ボーレート 設定ボーレート 誤差 $(%) =$  – – – – – – ×100

誤差は3%以内程度を奨励します。

※ ターゲット周波数(MHz)

 2-2-1.④ MCU Clock Frequency【 FUNC DF 】で設定された値を使用 します。設定可能な精度は小数点第一位までとなります。

またご利用の際は 必ずターゲット周波数を【 FUNC DF 】で設定してください。

例)ターゲット周波数16MHz/ボーレート57600の場合

A=17、BAUD=58823.53、誤差=2.12%

2-4-2.ボーレート設定ファンクション

本コントロールモジュールのボーレート設定ファンクションは【 FUNC 88 】を使用します。 IMPRESS標準のボーレート設定ファンクション【 FUNC D2 】とは異なりますのでご注意 下さい。

#### 3.IDコードプロテクト機能

3-1. IDコードプロテクト機能の概要

本コントロールモジュールには、マイコンへIDを送信する機能があります。NET IMPRESS と通信を行うマイコンには、IDコードを受信・解読する機能が組み込まれています。IDコードをマ イコンに送信することで不正なデータ書き込み、及び読み出しを防ぐことができます。

また、IDコードはデバイスファンクション実行時に毎回、マイコン側に送信され、マイコンがID コードチェックを行います。

#### 3-2.IDコード処理フロー

図3-1にNET IMPRESSフラッシュマイコンプログラマのIDコード処理フローを示しま す。NET IMPRESSでは、次の2種類の方法でIDコードを入力する事ができます。

①xxx.KEYの拡張子を持つIDファイルを、コントロールモジュールのDOS領域に あらかじめ配置しておく方法。 IDファイルは、カレントファイル名(現在、NET IMPRESSバッファRAMに展開され ているファイル名)と同じである必要があります。(拡張子は"KEY")

②NET IMPRESSのキーボードから、IDコードを入力する方法。 コントロールモジュールのDOS領域に、マスターキーファイル(YMxxR802.AMK)を 配置して頂く事で、キーボード入力する際の、IDアドレスガイダンス機能がご利用頂けます。 (マスターキーファイルは、コントロールモジュールに付属されているフロッピーディスクの中に 入っています。また、マスターキーファイルはマイコン毎にあります)

NET IMPRESS単体でご利用頂く場合は、①、②の双方のID入力方法がご利用頂けます。 PCからのリモートコントロールで、NET IMPRESSをご利用になる場合には、①のIDファ イルによる方法をご利用下さい。

IDファイルは、別売りのセキュリティファイルゼネレータ (AZ481) を、ご利用頂くことで、 容易に作成できます。

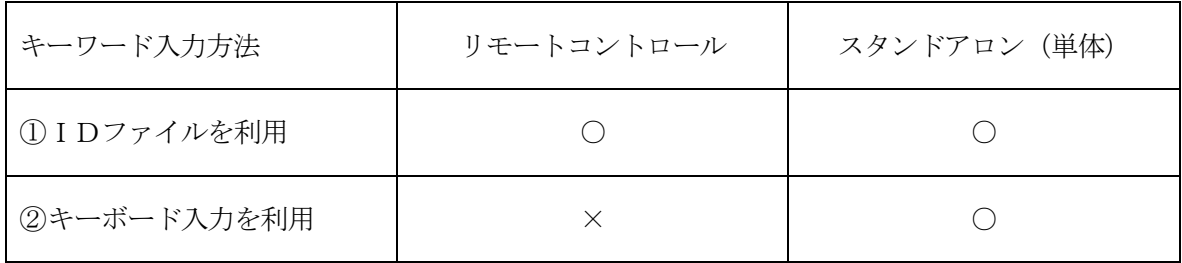

マスターキーファイルは、弊社ホームページ上の当該マイコン用マイコンパックの中に登録されてい ます。マイコンパックをダウンロードしてご利用ください。

マスターキーファイルのファイル名は、次の構成になります。

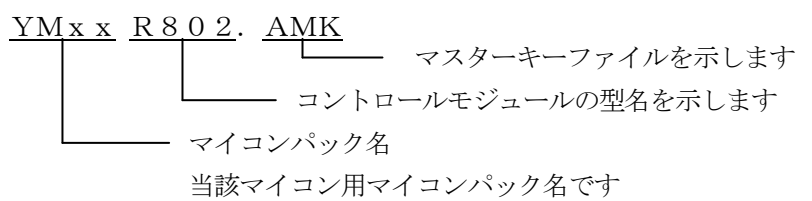

\*)複数のマスターキーファイルをコントロールモジュール内に配置する事もできます。

弊社ホームページより当該マイコンパックをダウンロードし、YMxxR802.AMKを コントロールモジュールのDOS領域に配置して、ご利用ください。

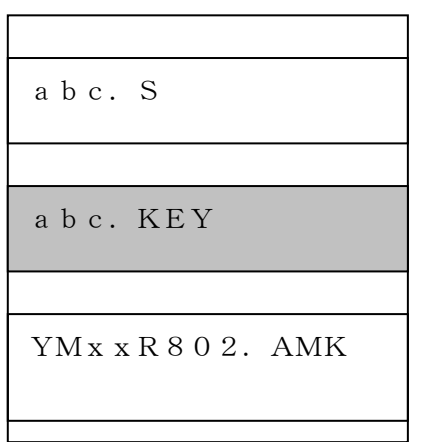

コントロールモジュール

コントロールモジュール内にカレント オブジェクトファイル(abc.S) のキーファイル(abc.KEY)が 存在する場合は、abc.KEY ファイルをIDファイルとして扱い、こ の中のファイルからIDコードを 送出します

コントロールモジュール

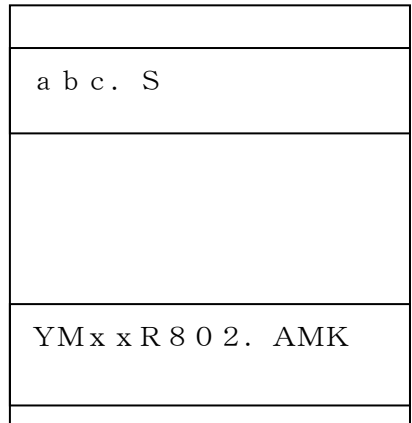

コントロールモジュール内にカレント オブジェクトファイル(abc.S) のキーファイル(abc.KEY)が 存在しない場合は、マスターキー ファイル(YMxxR802.AMK) よりキーボードから入力するID コードアドレスを、LCDにガイダンス 表示します

#### < IDコード処理フロー >

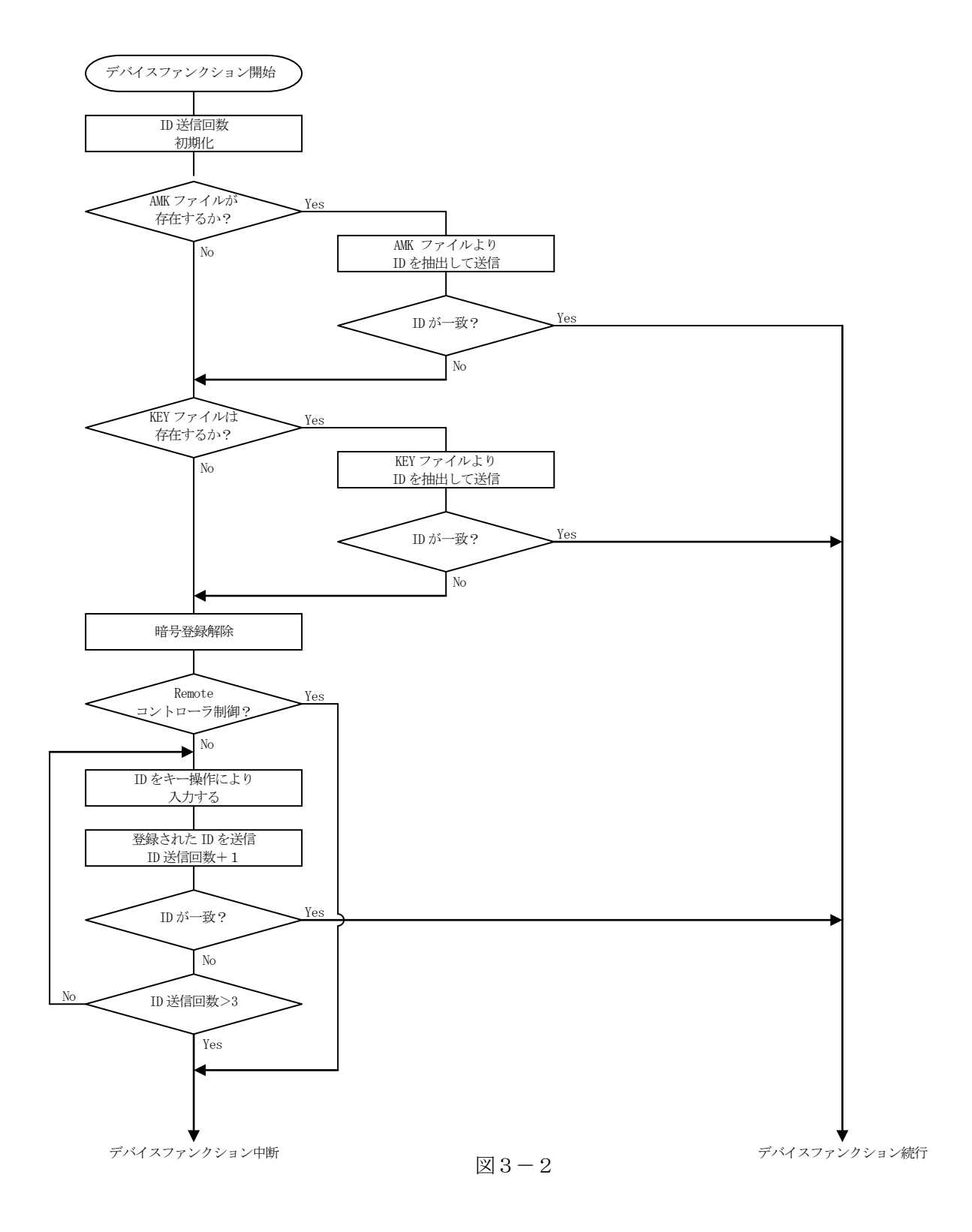

3-3. IDコードのキーボード入力方法 (スタンドアローン)

IDコードをNET IMPRESSのキーボードより入力する際には、マスターキーファイル(YM xxR802.AMK)をコントロールモジュールDOS領域に配置して、ご利用下さい。

カレントオブジェクトファイルのIDファイルが、コントロールモジュールDOS領域にない場合は、 このマスターキーファイルの中のキーアドレス情報をもとに、入力すべきキーワードアドレスをLCD 上に表示します。

< IDコード入力手順 >

①カレントオブジェクトファイルのIDファイルがない、又はマイコンの中のIDコードと一致 しない場合は、NET IMPRESSのLCD上に入力すべきIDコードのアドレスガイダンス 情報が表示されます。

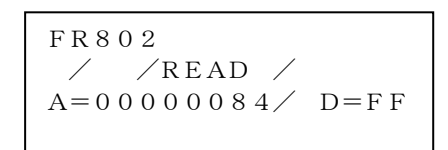

②データ(D=)の項にIDデータを入力し、NET IMPESSの <sup>SET</sup> キーを押します。 SETキー押下後、NET IMPRESSは、次のIDコードアドレスを表示します。 SET

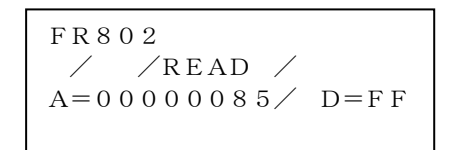

③同じように、所定のバイトのIDコードを入力します。

全IDコードが入力されると、LCD上のIDコードアドレスがブランクとなります。 IDコードの入力を変更する必要がある場合は、 | ▲ | | ■ | キーで、IDコードの確認と 変更を行って下さい。 設定したIDコードの確認後、 | SEI | キーを押すと、ここでテンキーより入力したIDコード がカレントIDコードとしてNET IMPRESS内部に登録され、当該マイコンへIDコードが 出力されます。 ▲ ▼ SET

カレントIDコードは、NET IMPRESSの電源オフになるか、新たなカレントIDコードが 登録されるまで有効です。

③出力されたIDコードに対し、マイコン側で"不正"の応答を返してきた場合、NET IMPRE SSは、再度IDコードのキーボード入力シーケンスをはじめから開始します。 複数回のIDコード送信に対して、不正(不一致)の応答が続くと、NET IMPRESSは、 デバイスファンクションの実行を中断します。(不一致が3回続くと、中断されます)

3-4.IDファイル

書き込むオブジェクトに対応したIDファイルを、DOS領域に配置されている場合には、NET I MPRESSのキーボードからのID入力が、必要なくなります。

また、リモートコントローラ (AZ490) で、プログラミングを行う場合には、必ずIDファイル が必要となりますのでIDファイルを作成して、コントロールモジュールのDOS領域に配置してくだ さい。IDファイルは、モトローラSフォーマットにより記述されており、アドレス部には、ID領域 の先頭アドレスを記述し、データ部には、IDデータを記述します。

IDファイルにつきましては、弊社が提供しております、キーファイルゼネレータ (AZ481) を ご利用いただけます。IDファイルの作成例を示しますので、ご参考ください。

< IDファイル作成例 >

・R8C/23シリーズ S3060000FFDFFF1C S3060000FFE3FF18 S3060000FFEBFF10 S3060000FFEFFF0C S3060000FFF3FF08 S3060000FFF7FF04 S3060000FFFBFF00 S70500000000FA

※1. IDデータ部は、"FF"となっています。

#### 3-5.IDプログラム処理

本コントロールモジュールには、IDコードの誤書き込みを防ぐ為に、ターゲットフラッシュメモリ へのプログラムを行う際に、IDコードの書き込みを行うか、書き込みを行わないか(IDコードを"F F"で送出する)の選択を行うことができます。

ただし、ID PROGRAM機能を使用する場合は、コントロールモジュールのDOS領域内に、 YIAファイル(\*.YIA)を配置する必要があります。配置されていなければ"YIA FILE NOT FOUND"のエラーメッセージを出力し、デバイスファンクションを中断します。

YIAファイルは、マイコン毎に異なって存在します。弊社ホームページ上の当該マイコン用のマイ コンパックの中に含まれていますので、ダウンロードしてご利用ください。

【 NET IMPRESSでの設定 】

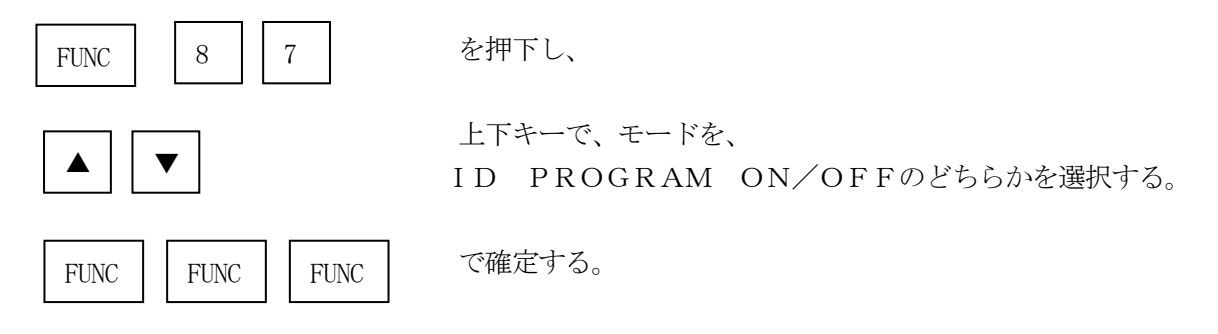

\*)IDプログラムを"OFF"で使用する場合、書き込みオブジェクトのSUM値と書き込みの時の SUM値とが異なりますのでご注意ください。

# 4.ターゲットシステムとの接続と専用コネクタ

## $4-1.$ 信号一覧表

本コントロールモジュールをご利用頂いた場合のターゲットプローブコネクタ端の信号表を示します。 A.1線式シリアルモード

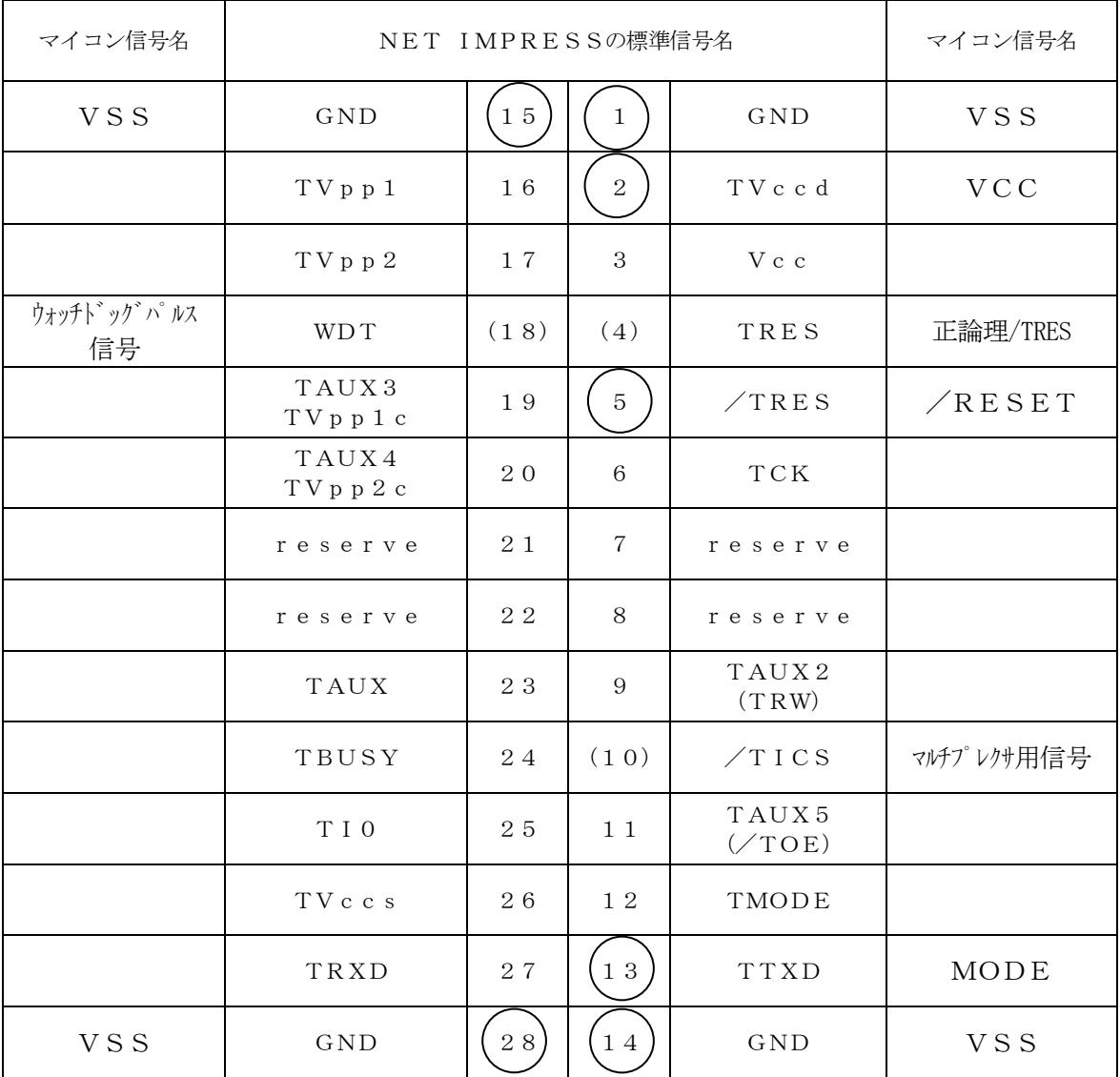

ターゲットプローブ信号表(R8C/23グループ)

○ は、必ず接続していただく信号線です。

( )の信号線は、必要に応じてご利用ください。

○も( )も印がついていない信号ピンには、絶対にターゲットシステムの回路を接続しない で下さい。

#### B.UARTモード

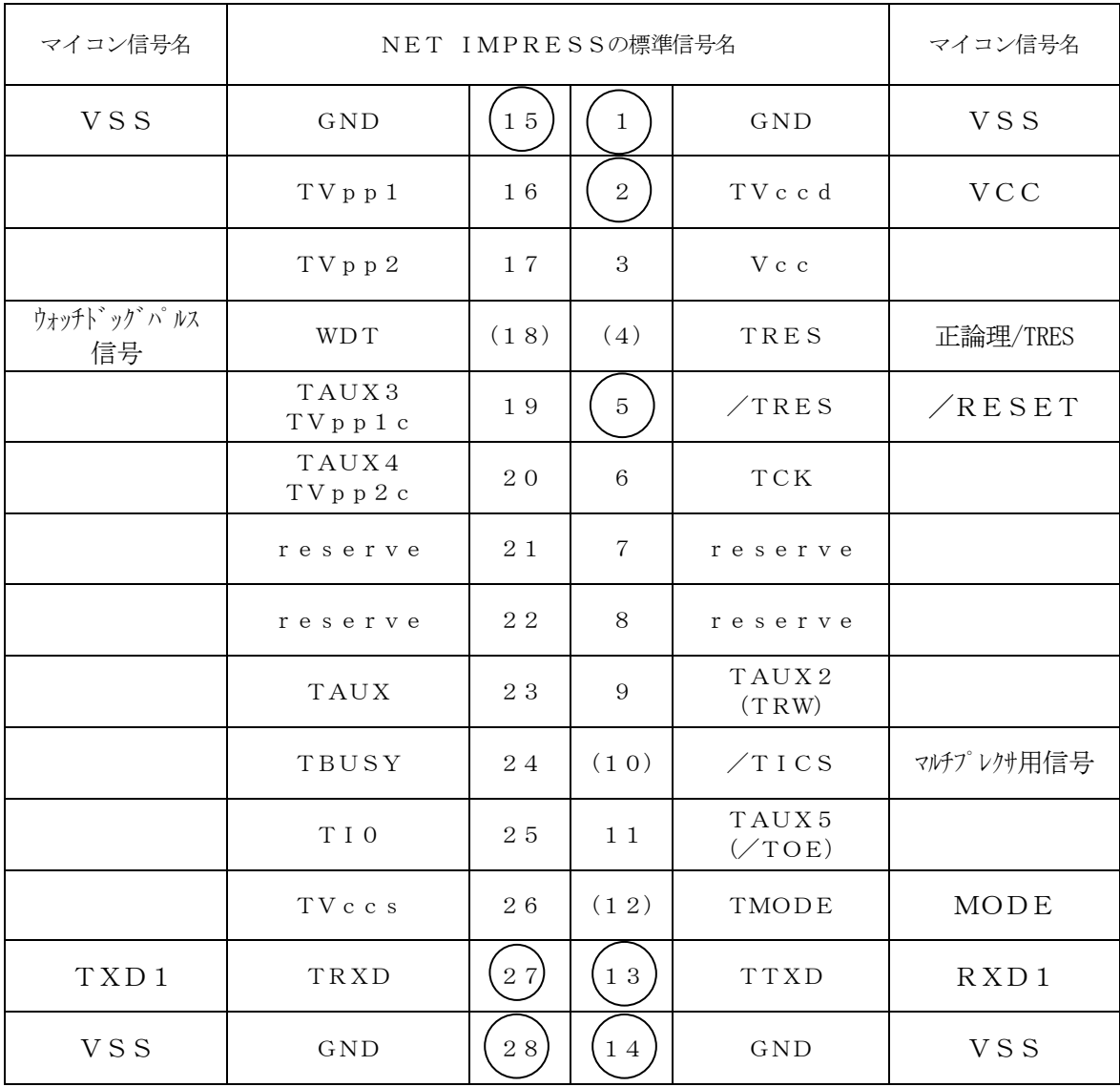

ターゲットプローブ信号表(R8C/23グループ)

○ は、必ず接続していただく信号線です。

( )の信号線は、必要に応じてご利用ください。

○も( )も印がついていない信号ピンには、絶対にターゲットシステムの回路を接続しない で下さい。

### 4-2.代表的な接続例

#### A.1線式シリアルモード

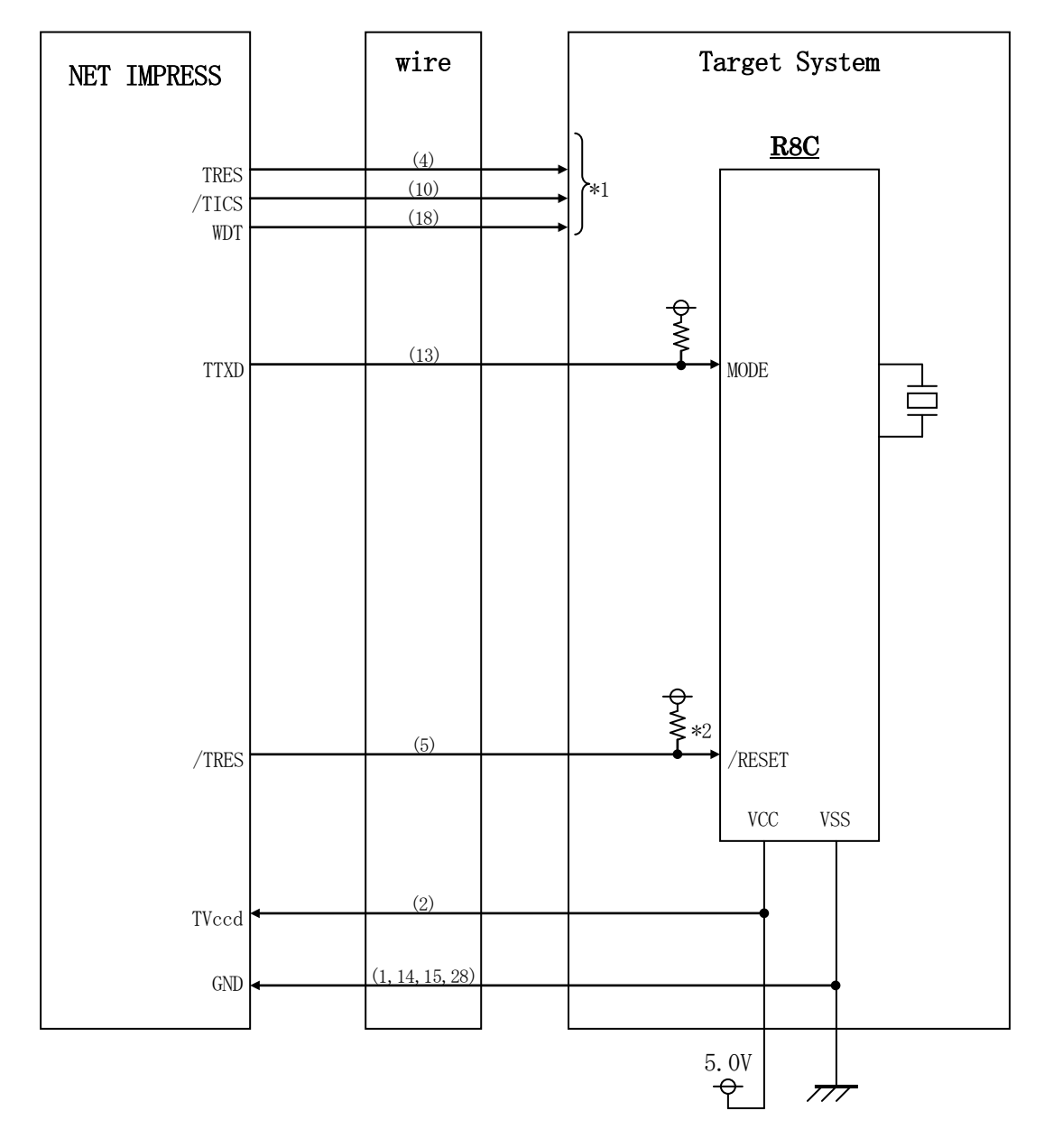

< ターゲットシステムとの接続例 >

※1:オプション機能

※2:リセット信号にはディレイを持たさないこと。

#### B.UARTモード

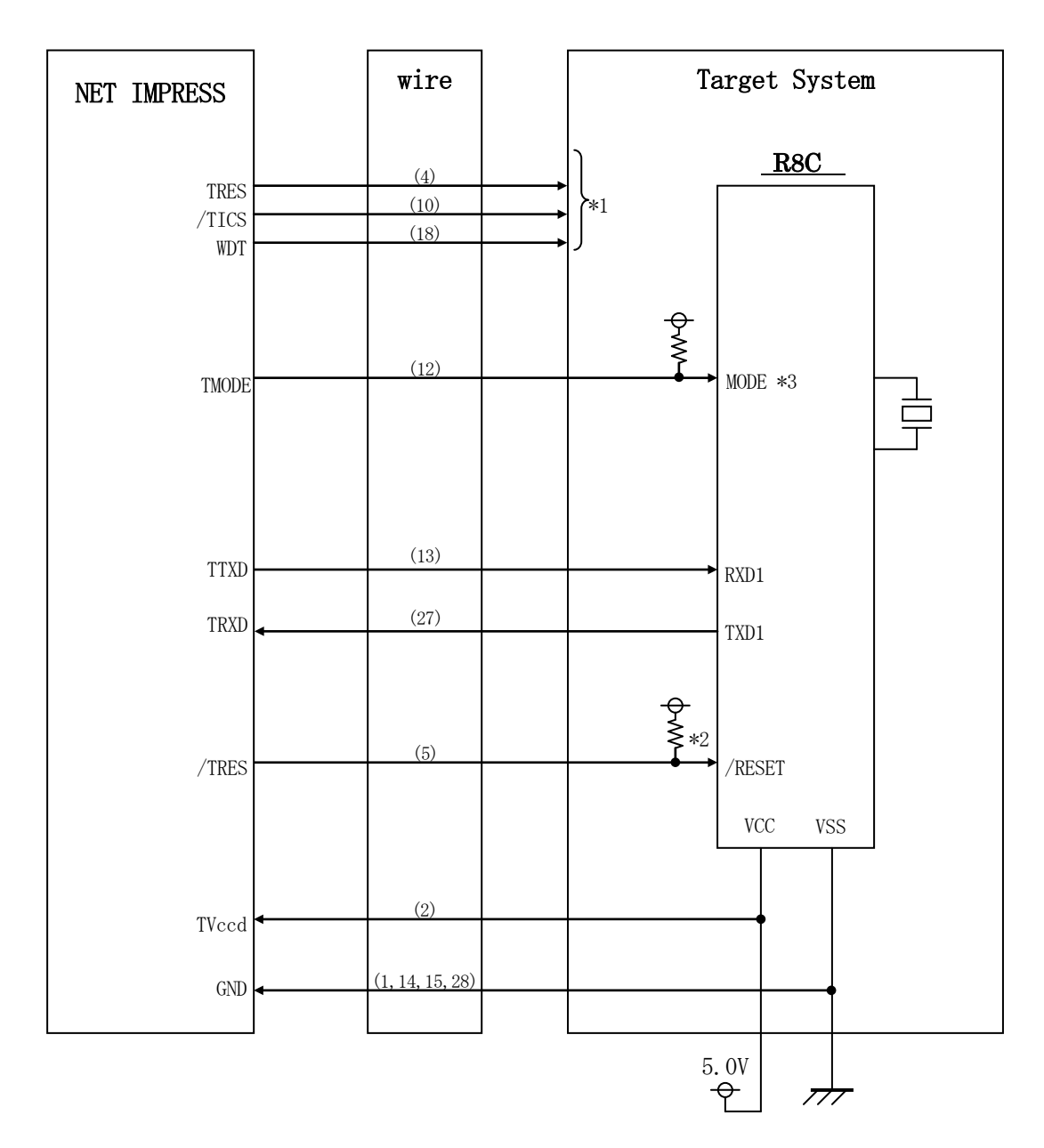

< ターゲットシステムとの接続例 >

※1:オプション機能

※2:リセット信号にはディレイを持たさないこと。

- ※3 ターゲットシステム上で所定の論理に設定される場合は接続の必要はございません。
	- ・モード設定方法

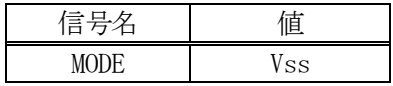

- ①"書き込みモード"など一部の書き込み信号がユーザシステムとの共用端子に定義されている 場合には、それらの信号のマルチプレクス回路をユーザシステムに実装してください。/TICS 信号は、NET IMPRESSのデバイスファンクション実行時にだけアサートされる信号です。 この信号によって共用端子に実装される信号切替えを行います。 書き込み制御に使われるこれらの信号が、フラッシュマイコンから制御用専用信号線として定義 されるターゲットシステムでは、マルチプレクス回路は不要です。
	- マルチプレクス回路をユーザーターゲットシステムにいれていただくことにより、/TICSが ネゲートされている時(デバイスファンクションを実行していない時)にNET IMPRESS が接続されていない(コネクタを外した)状態と同一の条件をつくることができます。
- ②WDT信号端子には、WDT Period【 FUNC D5 】で設定されたクロック信号が NET IMPRESSより出力されます。(常時出力:オープンコレクタ出力) フラッシュメモリ書き込み中に、所定のクロック信号が必要なユーザ回路へ接続しご利用ください。
- ①NET IMPRESSでは、標準プローブ中に/TRES信号を設けてあります。 /TRES信号は、ターゲットシステム内でワイヤードオアをとり、マイコンの/RESET端子 に接続して頂けるよう、オープンコレクタ出力の信号としています。 TRES信号は、ターゲットシステムが正論理のリセット信号を必要としている場合にご利用 いただけます。TRES信号は、トーテムポール出力の信号です。

### 4-3.制御信号波形

#### A.1線式シリアルモード

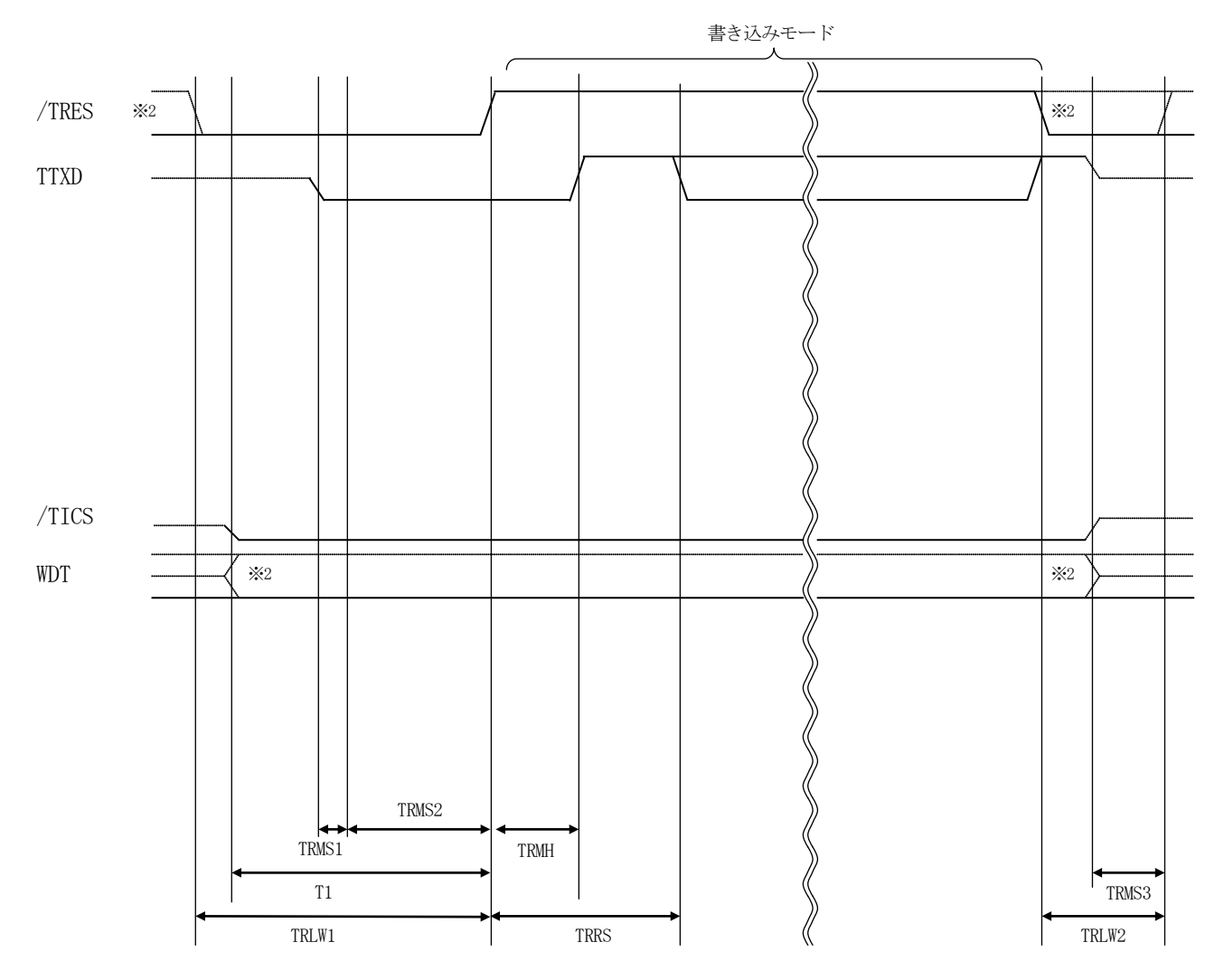

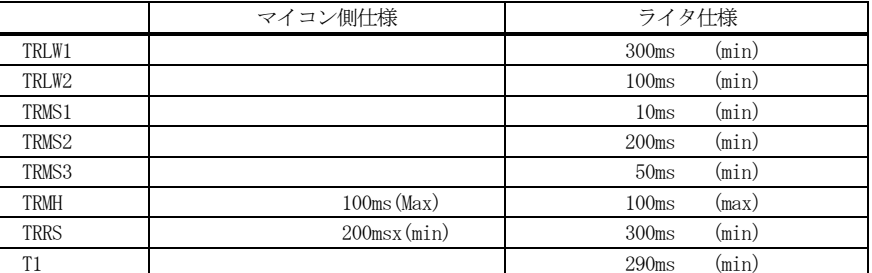

※1: "––––––––– "は、HiZを示します。

※2: オプション機能

B.UARTモード

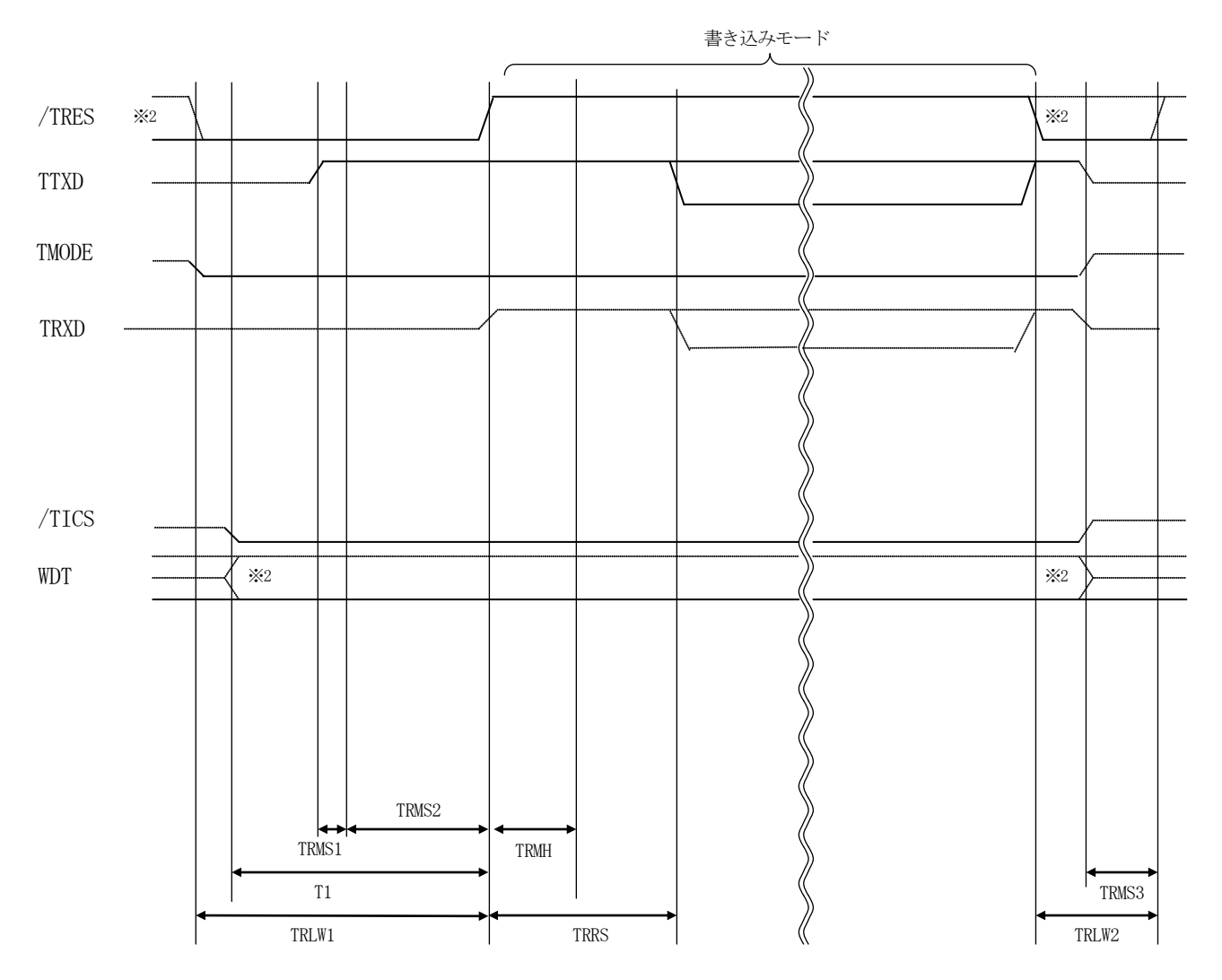

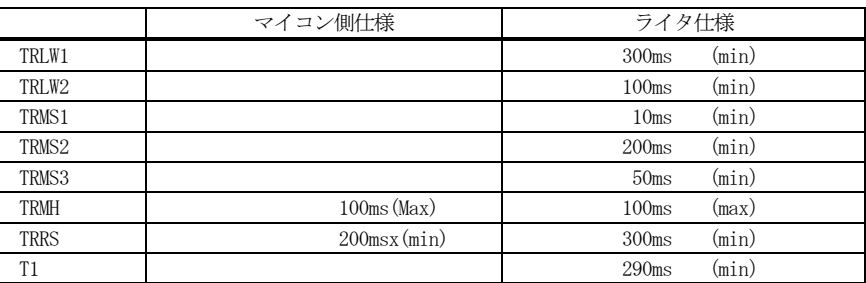

※1: " ––––––––– "は、HiZ を示します。

※2: オプション機能

- ①フラッシュプログラマの電源投入後、ターゲットシステムの電源を入れてください。 フラッシュプログラマは電源投入直後から/TRESをアサートします。また、WDTの出力を 開始します。
- ②プログラムコマンドの起動によって/TICSがアサートされ、フラッシュプログラム用の通信 チャネルがターゲットシステム上でフラッシュプログラマ側に接続されます。 (フラッシュプログラム用の通信チャネル及び、関連信号が他のユーザ回路から独立して常時 フラッシュプログラマに専有されるシステムでは、本信号による信号切替えは必要ありません)
- 
- ③プログラミングモードが起動され、規定の通信回線を使ってNET IMPRESSとの通信を 始めます。通信は、あらかじめ設定されている、通信条件で通信を行います。

(4)プログラミング終了後、自動的にVpp印加を終了します。

⑤また、/TICSもネゲートします

⑥フラッシュプログラマはデバイスファンクション非実行中もリセット信号をアサートし続けます。 また、WDTも常時出力されます。

 $4-4.$  プローブ

弊社では、標準プローブとしてAZ410、AZ411、AZ412、AZ413の4つを用意して おります。各プローブのご用命は、弊社又は弊社代理店までご相談下さい。

各プローブの仕様は、NET IMPRESSインストラクションマニュアル【 8-6. ターゲット インターフェイス 】または、弊社ホームページをご参照ください。

 $\langle$  AZ411/AZ413  $>$ 

NET IMPRESSの入出力線の多くには、GND線との間に1MΩのプルダウン抵抗が付加され ています。また、ターゲットシステム上で使用するNET IMPRESSからの制御線は、NET I MPRESS用のコネクタを外した際にターゲットシステムに対して障害とならないようにネゲート状 態にしておくことが必要です。

これらの信号に対しユーザシステム上でユーザ電源及びGND信号に対し、10KΩ程度の抵抗によ りプルアップまたはプルダウンしておくことを推奨しています。

フラッシュライタからの制御信号線に対し、プルアップ抵抗(約10KΩ)をユーザシステム内で付 加できない場合には、AZ411/AZ413をご利用下さい。

AZ411/AZ413は、フラッシュライタからの制御出力線に対し、プルアップル/プルダウン 抵抗を任意に付加できるプローブです。

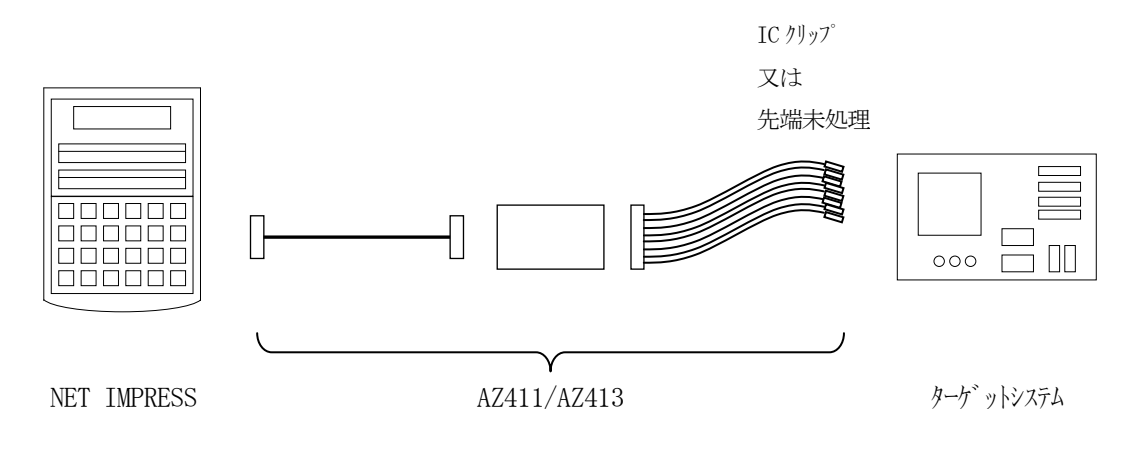

#### $<$  AZ411/AZ413 >

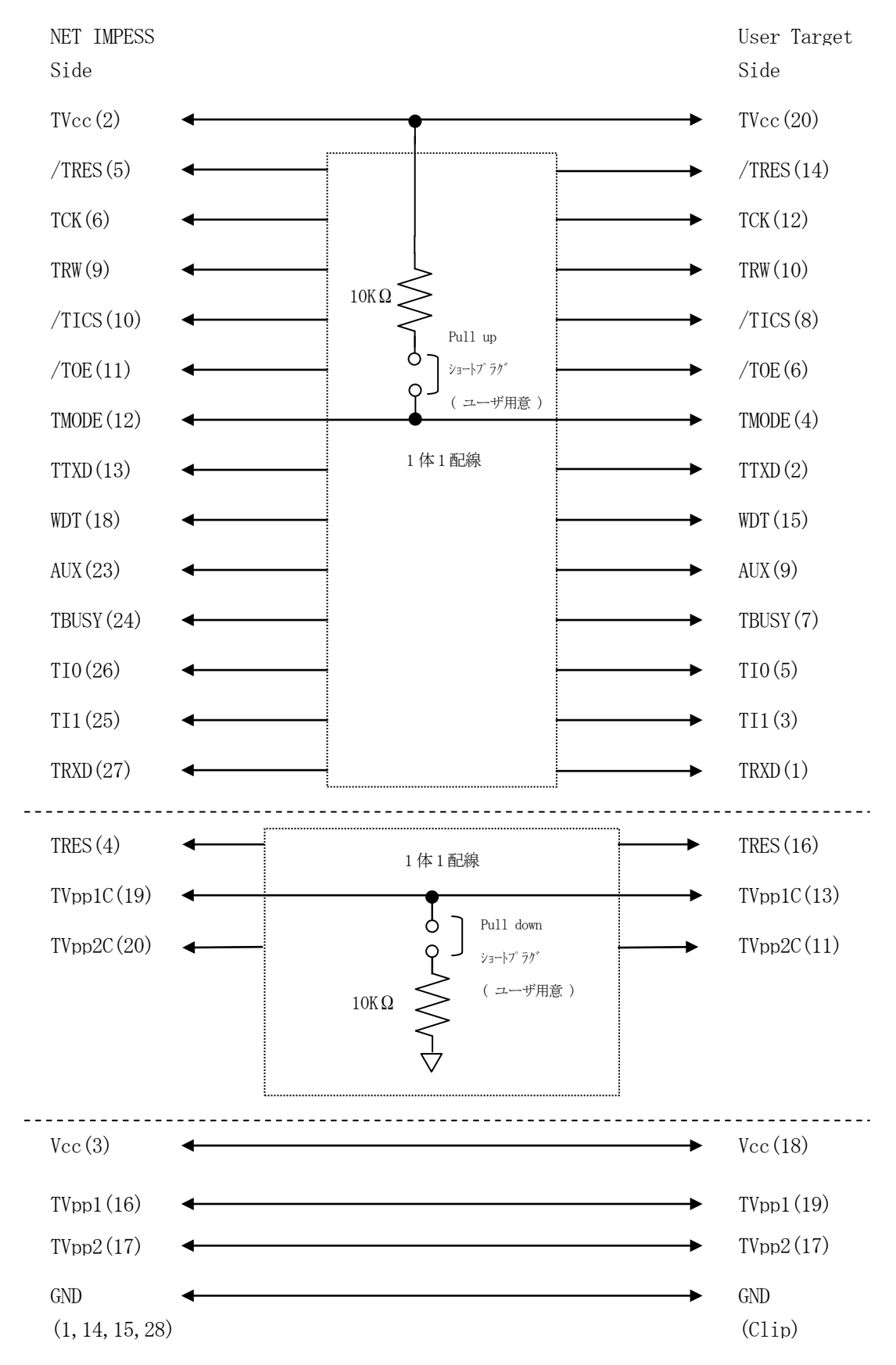

5.代表マイコン以外への適用

- パラメータテーブルの変更方法 -

5-1.パラメータ変更(NET IMPRESSのキーボードを使って)

NET IMPRESSインストラクションマニュアル【 5-4. パラメータ設定】に示すファンク ションコマンドで規定されるパラメータ (ファンクションD1~DF) については、NET IMPRE SSのキーボード上で変更できます。

ターゲットシステムとの通信インタフェイスやご利用になるターゲットシステムの電源電圧などがこ の範囲に入ります。

#### < ご注意 >

マイコン内に内蔵されるフラッシュメモリブロック構成など、設定事項が多岐にわたる対象マイコン 自体の変更は、NET IMPRESSのキーボードからは行えません。

(別売のリモートコントローラ:AZ490をご利用ください。)

5-2.対象マイコンの変更(別売のリモートコントーローラを使って)

弊社では、PCからNET IMPRESSをリモート制御するためのリモートコントローラ(AZ4 90) を別売しております。このリモートコントローラでは、NET IMPRESSのリモートコント ロール機能のほかに、パラメータテーブルの設定、確認ができます。

リモートコントローラでは、パラメータテーブルを個々に設定する事ができ、変更可能なパラメータ 設定対象は、以下のパラメータが含まれます。

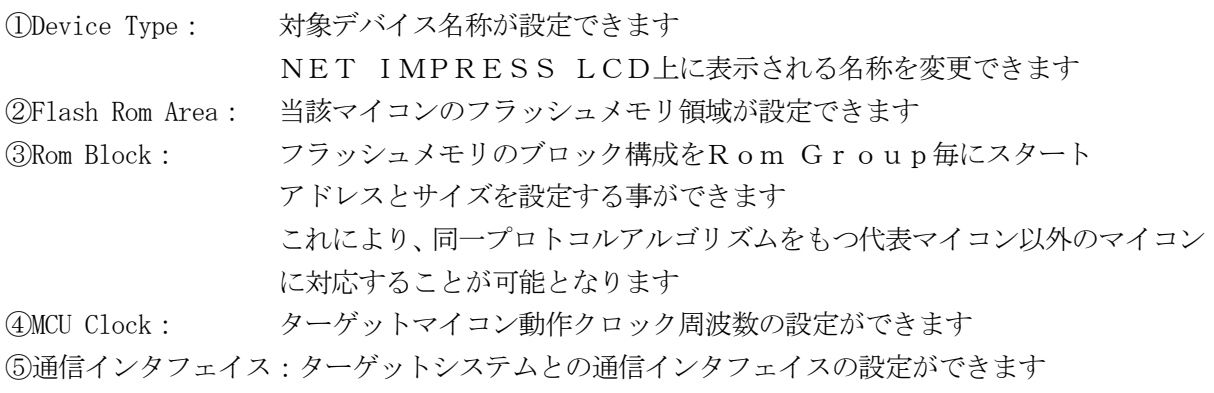

⑥その他: その他のマイコンの固有設定情報を変更する事ができます

5-3.リモートコントローラによるパラメータの変更方法

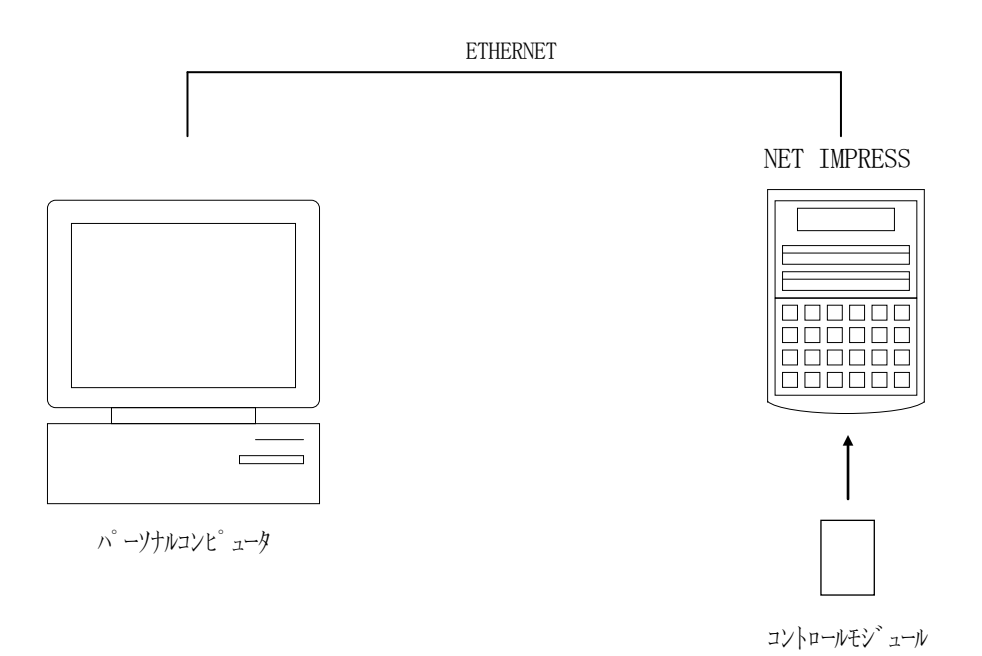

パーソナルコンピュータ(IBM-PC)とNET IMPRESSをETHERNETケーブル(1 0BASE-T)で接続します。

NET IMPRESSには、ターゲットマイコン用のコントロールモジュールを実装しておきます。 パーソナルコンピュータ(Windows環境)上で、リモートコントローラを動作させることで、

NET IMPRESSに実装されたコントロールモジュールのパラメータテーブルを変更/確認する ことができます。

リモートコントローラ (AZ490) では、パラメータの一括ロード/セーブが行えます。

一括してセーブすることができますので、同系列の各種デリバディブマイコンへのパラメータテーブ ル変更を容易に行うことができます。

また、この機能を使い、弊社ホームページよりダウンロードしたマイコンパックをコントロールモジ ュールにロードすることを容易に行うことができます。

# 6.定義体交換機能

#### 6-1.定義体交換機能概要

コンパクトモジュールの機能として異系列の書き込み仕様をもつマイコンに対しても、コントロール モジュールの交換なしに、リモートコントローラ(AZ490)の定義体のダウンロード機能を使用し て、スピーディな段取りがえを行うことができます。

この定義体交換機能は、コンパクトモジュールに定義体ライセンスを付加することにより、他の書き 込み仕様をもつマイコンに対応するコンパクトモジュールに交換することができます。

定義体ライセンスは、弊社で販売しております。ご不明な点がございましたら、弊社または、代理店 にお問い合わせください。

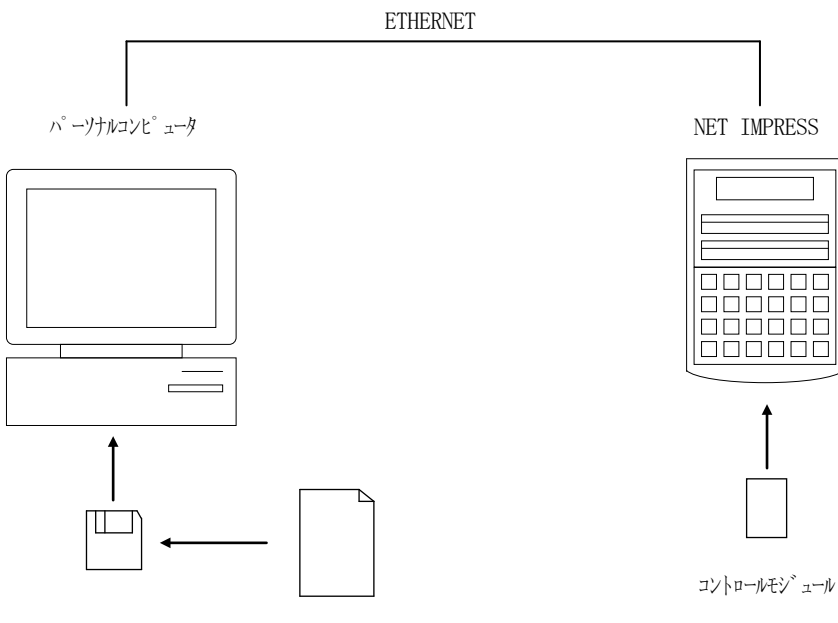

定義体ファイル(XXX.CM)

#### 6-2.定義体交換方法

定義体ライセンスが付加された、コンパクトモジュールをNET IMPRESSに実装された状態に して、リモートコントローラ(AZ490)の定義体ダウンロード機能(File Transfer画 面の、Definition Program Load機能)により、コントロールモジュールの定義 体交換を行います。(NET IMPRESS単体では、この機能はご利用できません)

定義体ライセンスをご購入時に、弊社より提供されたフロッピーディスクの中にある定義体ファイル (xxx.CM)をこの機能により、コンパクトモジュールにダウンロードすることとなります。

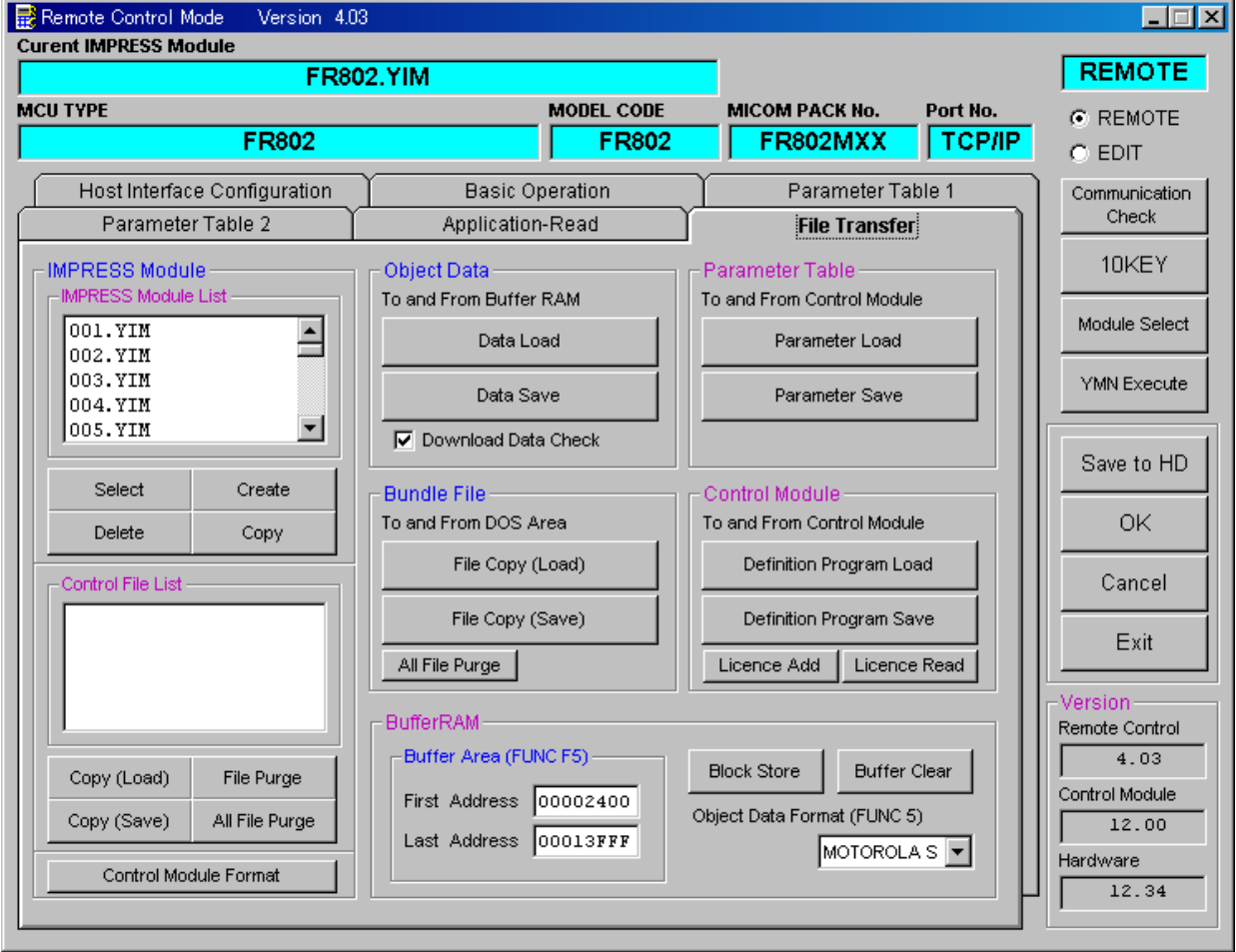

# 7.ご利用上の注意

- ①本コントロールモジュールは、弊社フラッシュマイコンプログラマ専用のコントロールモジュー ルです。弊社、フラッシュマイコンプログラマ(スーパーコンパクトシリーズ)以外ではご使用 にならないでください。
- ②本コントロールモジュールは指定されたフラッシュマイコン専用のものです。 他のマイコンへの書き込みには、書き込みを行うマイコン専用のコントロールモジュールをご利 用ください。マイコンとコントロールモジュールとの対応を誤って使用すると、ターゲットシス テムを破壊する恐れがあります。
- ③NET IMPRESSは、ターゲットシステムとのインタフェイスIC(NET IMPRES S内部IC)電源用に数mAの電流をTVccd端子より消費いたします。
- (4)コントロールモジュール(コンパクトフラッシュカード)は、絶対にイニシャライズ(フォーマ ッティング)しないでください。 イニシャライズされますと、コントロールモジュール内の定義体(コントロールプログラム)も消 去されてしまいます。
- ⑤デバイスファンクション又は、ファンクション実行中には、コントロールモジュールの脱着は、 行わないでください。 コントロールモジュールアクセス中に、脱着してしまいますとコントロールモジュールを破壊する恐 れがあります。
- ⑥フラッシュマイコンプログラマは、コントロールモジュールを実装した状態で動作します。